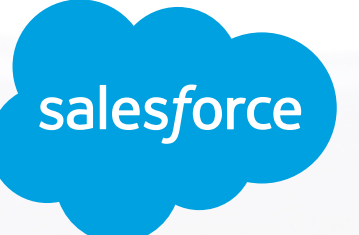

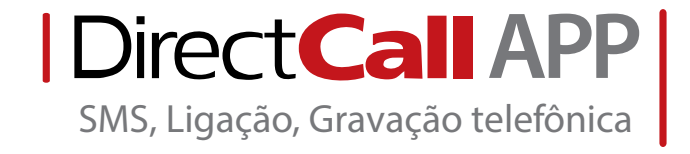

# **Instalação e configuração do Directcall APP no** *Salesforce Lightning*

Manual passo a passo para instalação e configuração

Caso deseje instalar a versão *Salesforce Classic*, clique no link ao lado. **[\[Abrir PDF\]](http://directcall.com.br/arquivos/salesforce_classic1.pdf)**

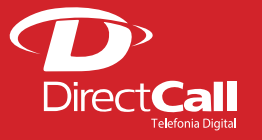

**www.directcall.com.br**

**4062 1860** (capitais e cidades Directcall) **0800 724 0804** (demais cidades)

Na tela de leads (ou em qualquer tela), clique no ícone do Iniciador de aplicativos.

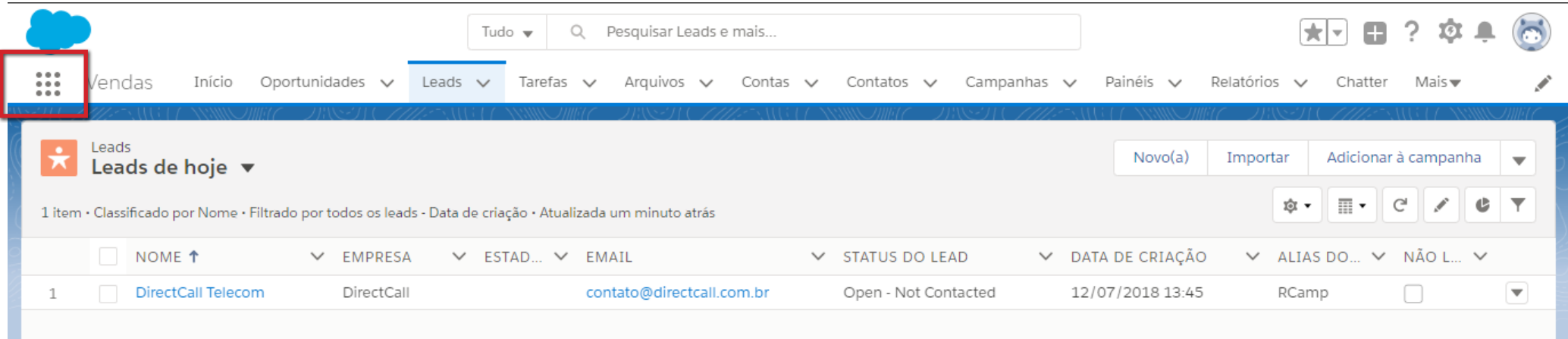

## Em seguida clique em **Visite AppExchange**.

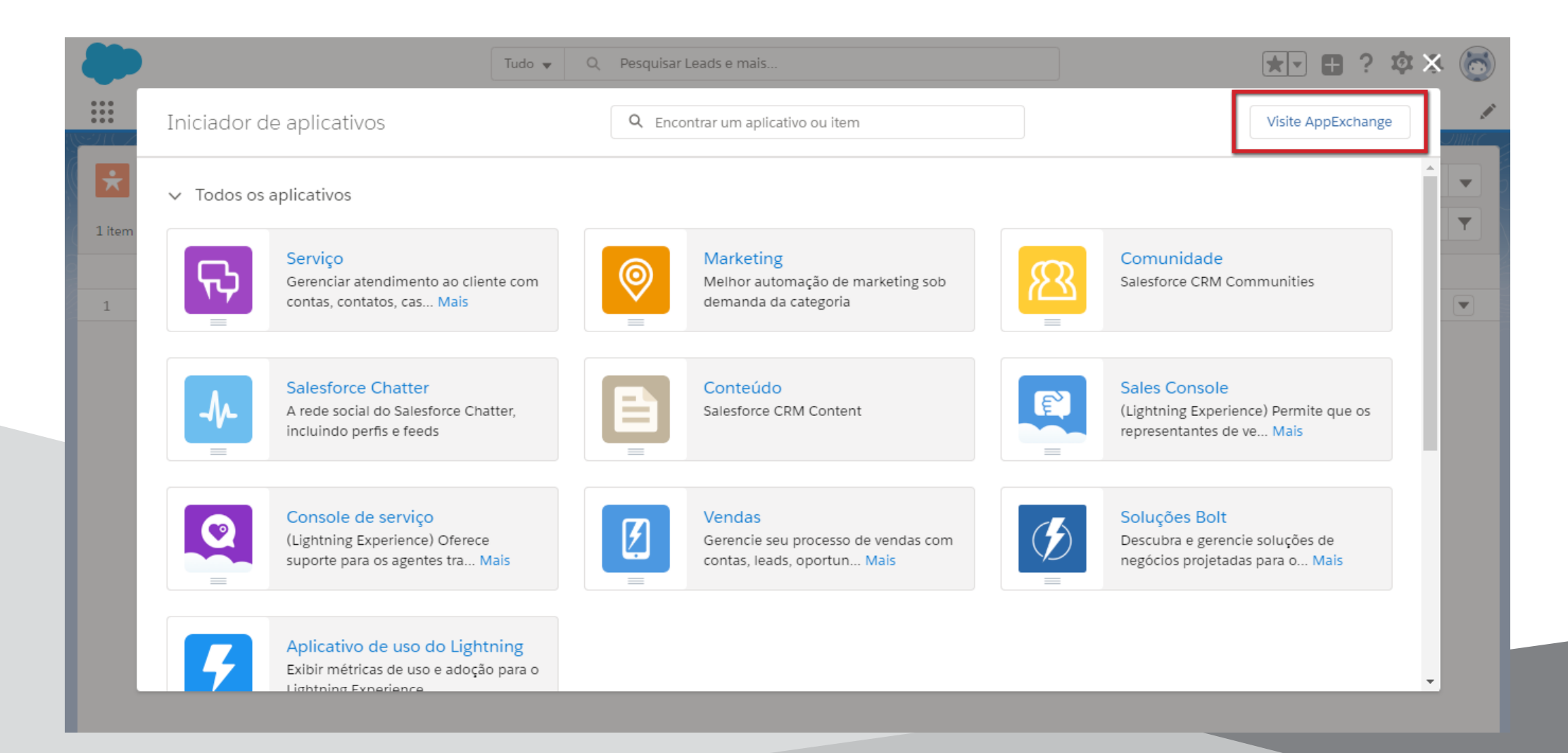

Na tela do APPEXCHANGE HOME, no campo Search AppExchange, digite "directcall" (sem as aspas) e pressione Enter. Em seguida, clique na imagem de **Telefonia na nuvem**.

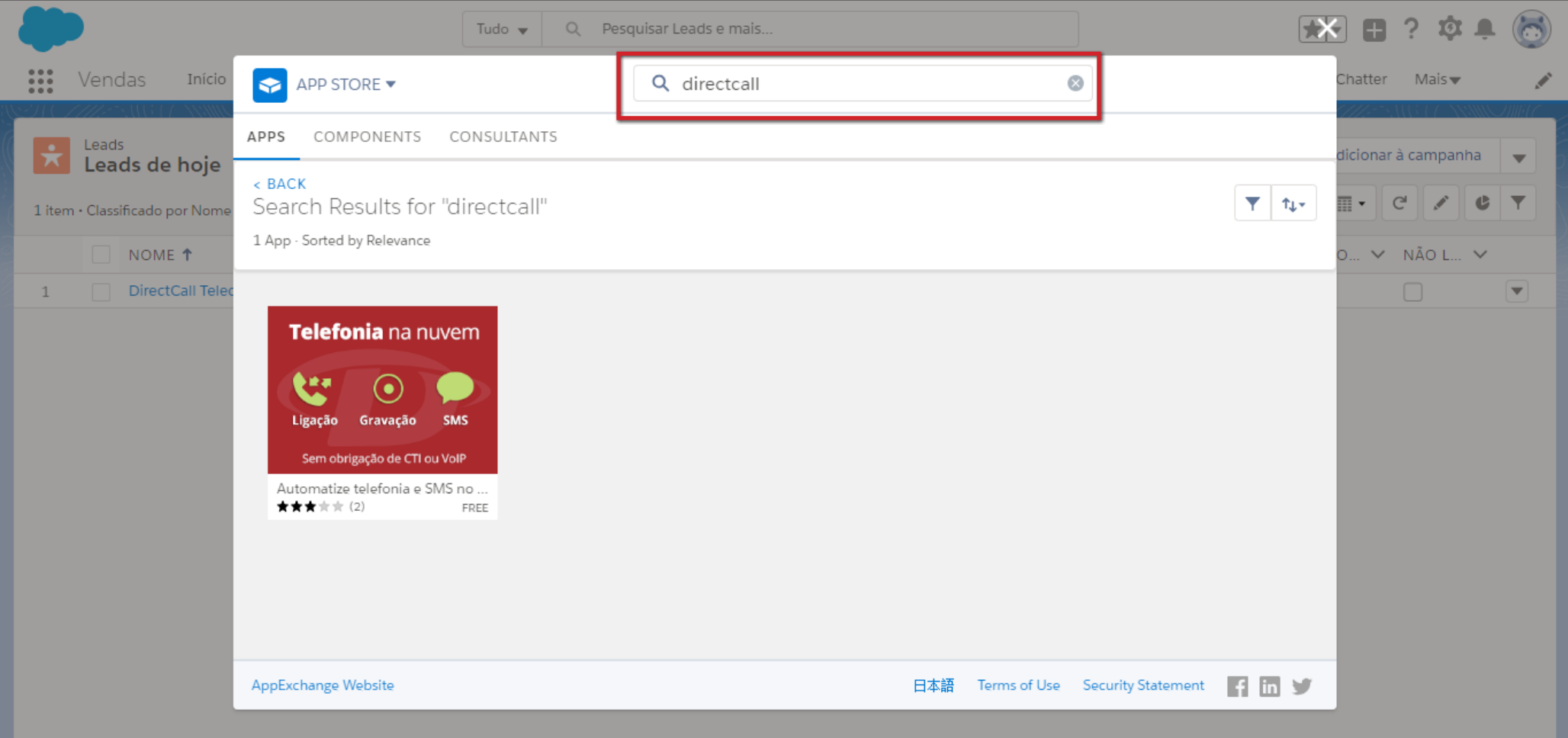

# Para iniciar a instalação, clique no botão **Get It Now**.

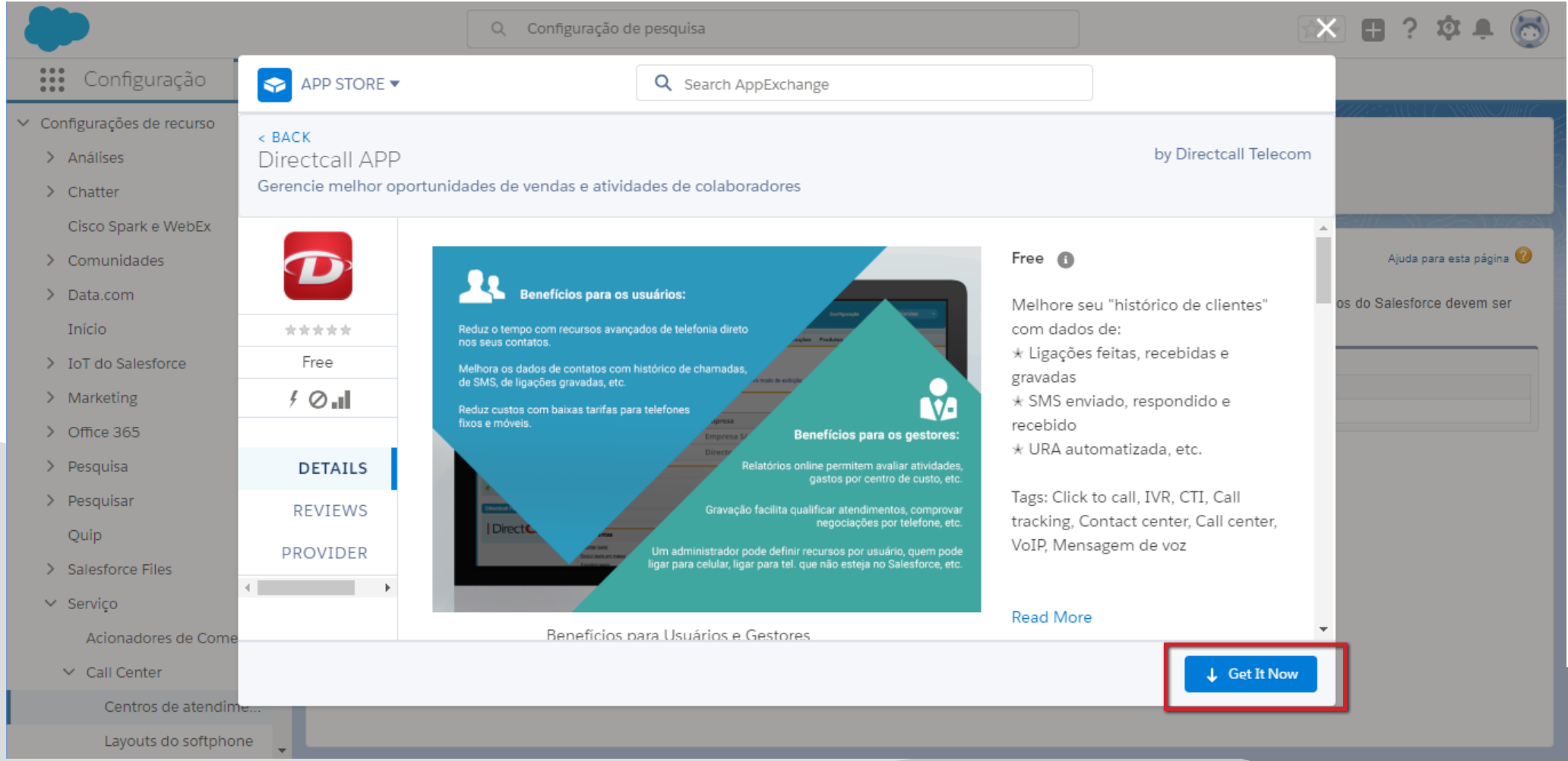

### Em seguida, clique em **Open Login Screen**.

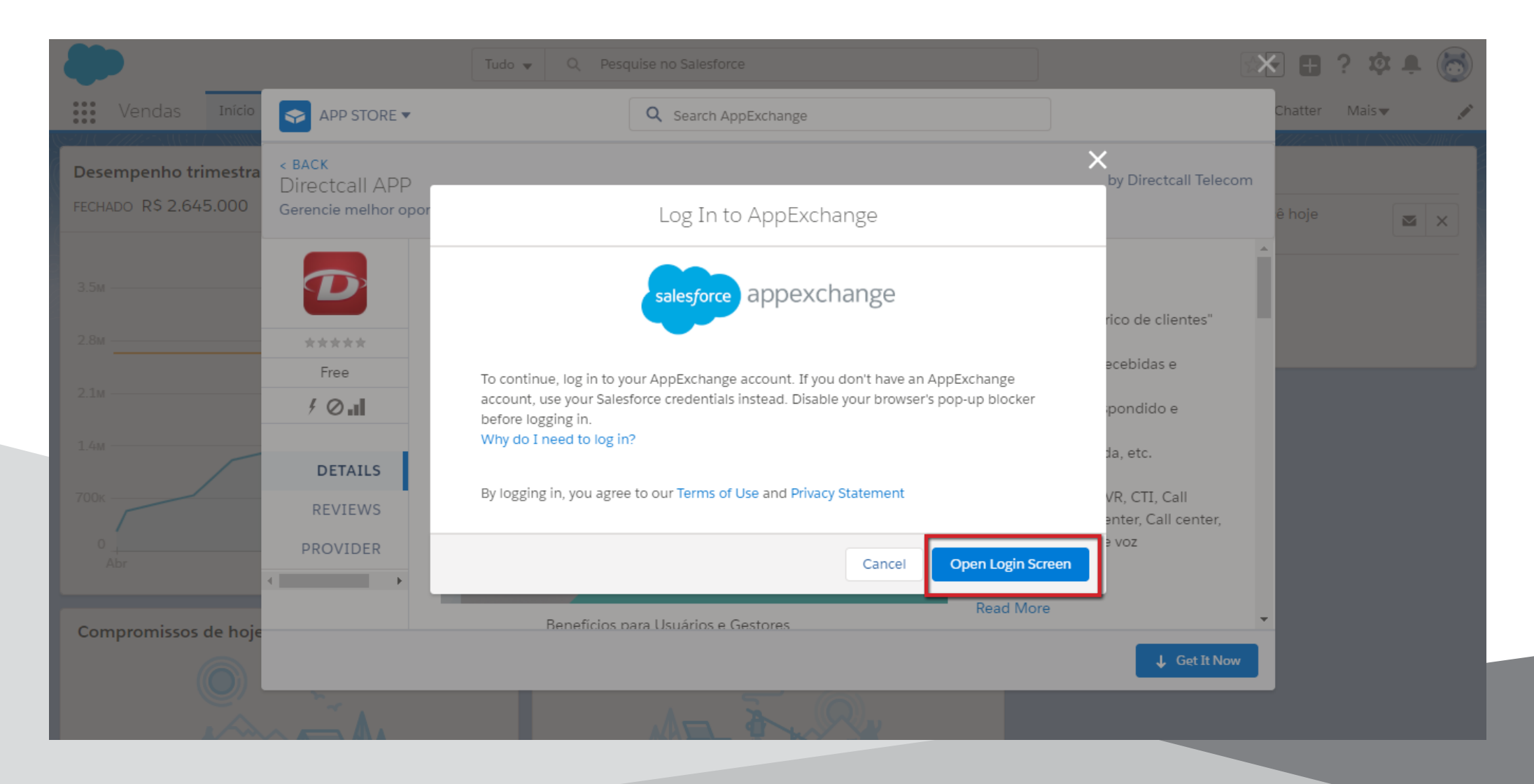

Na nova janela que vai se abrir, selecione **Permitir**.

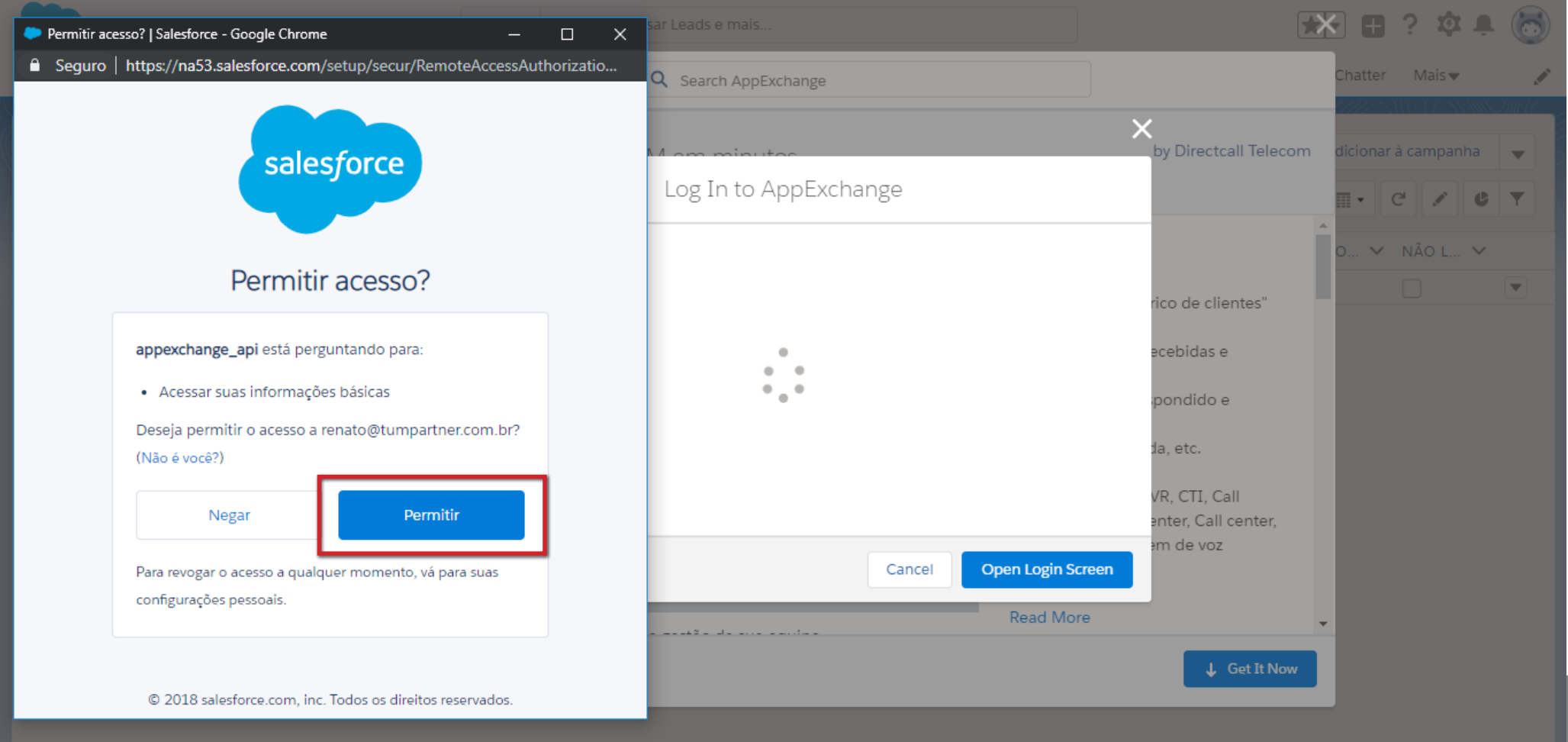

### Clique em **Install Here**.

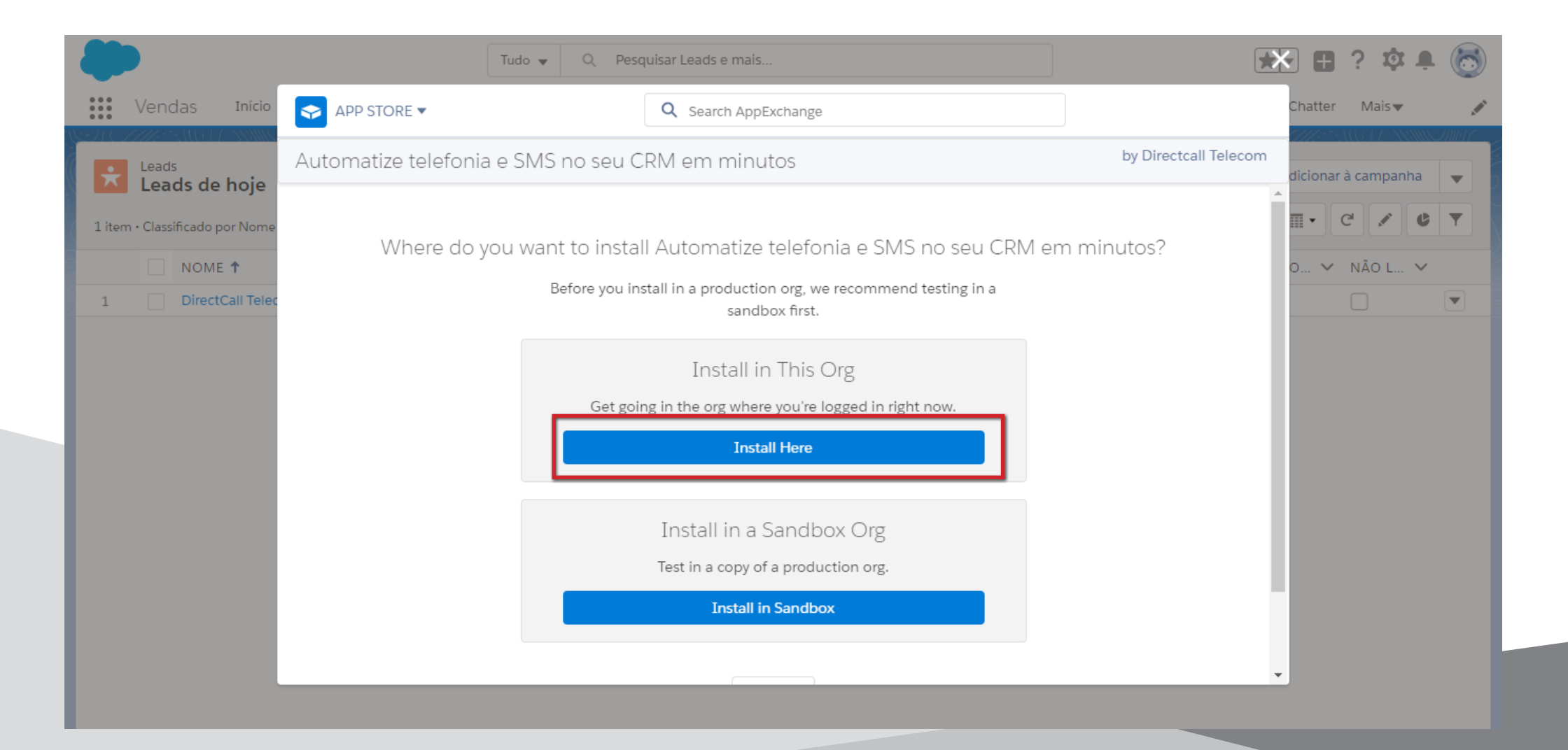

Role até o final da página, marque a caixa "I have read and agree to the terms and conditions". Feito isso, clique em **Confirm and Install**.

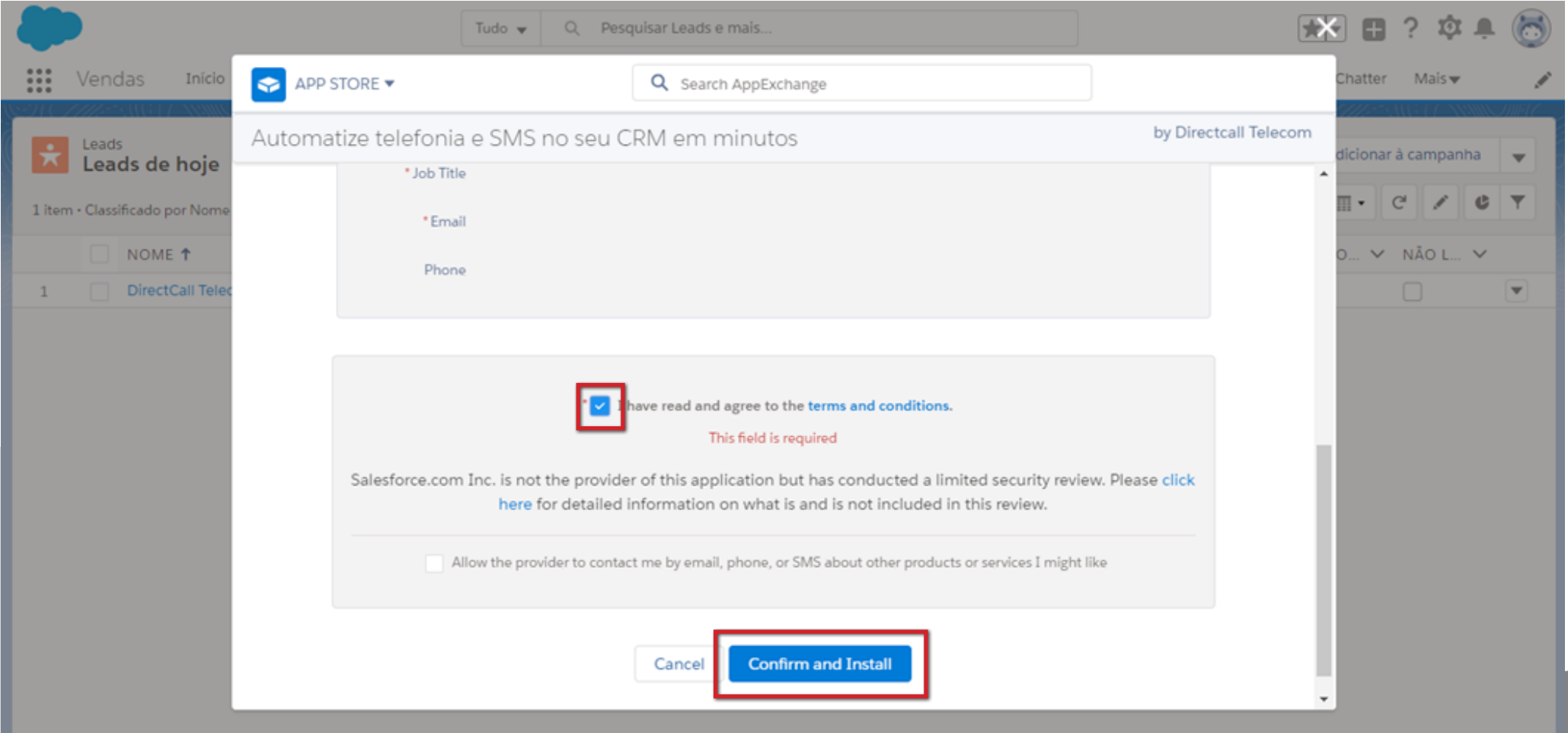

## Selecione a opção **Instalar apenas para** e em seguida clique em **Instalação**.

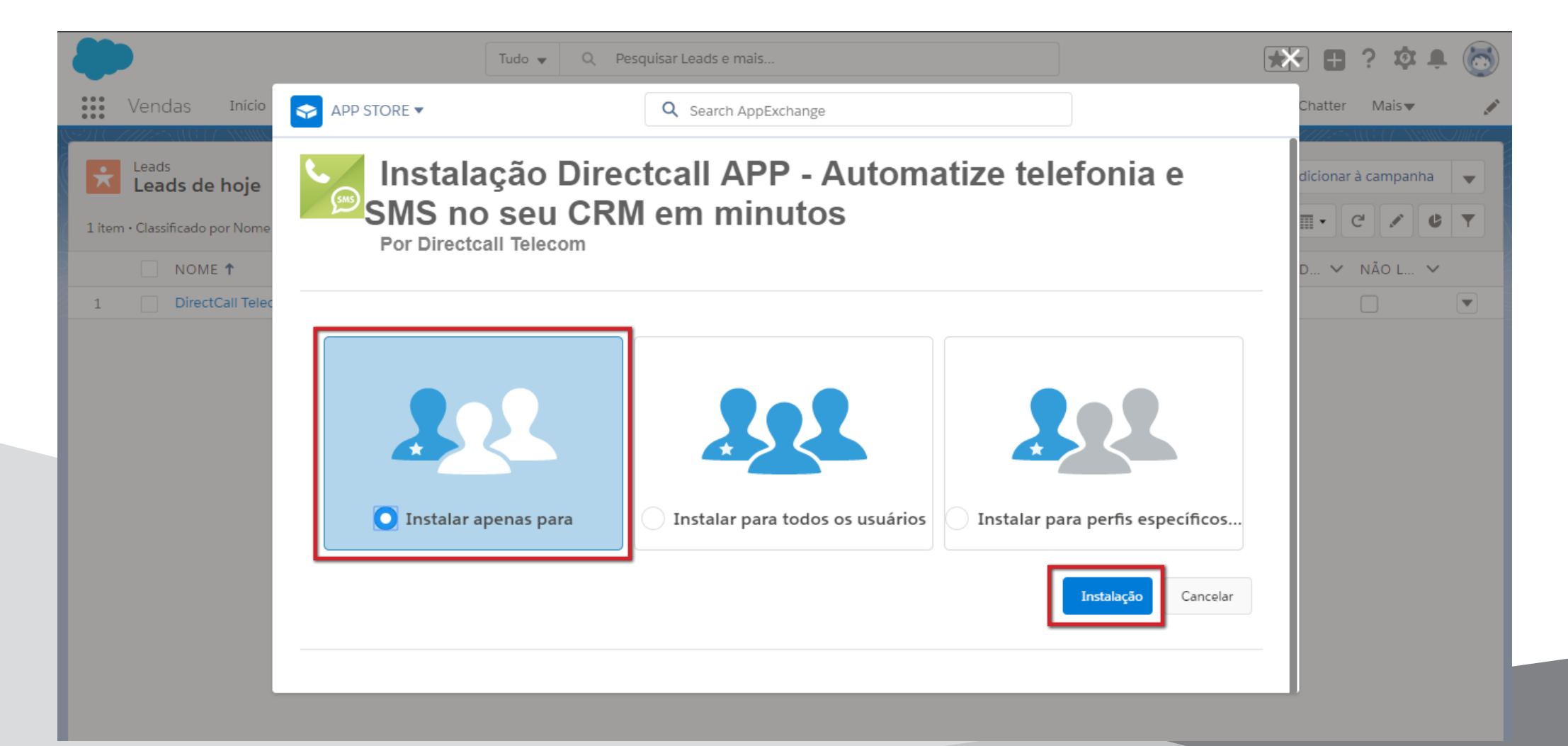

Marque a opção "Sim, conceder acesso a esses sites de terceiros" e em seguida clique em **Continuar**.

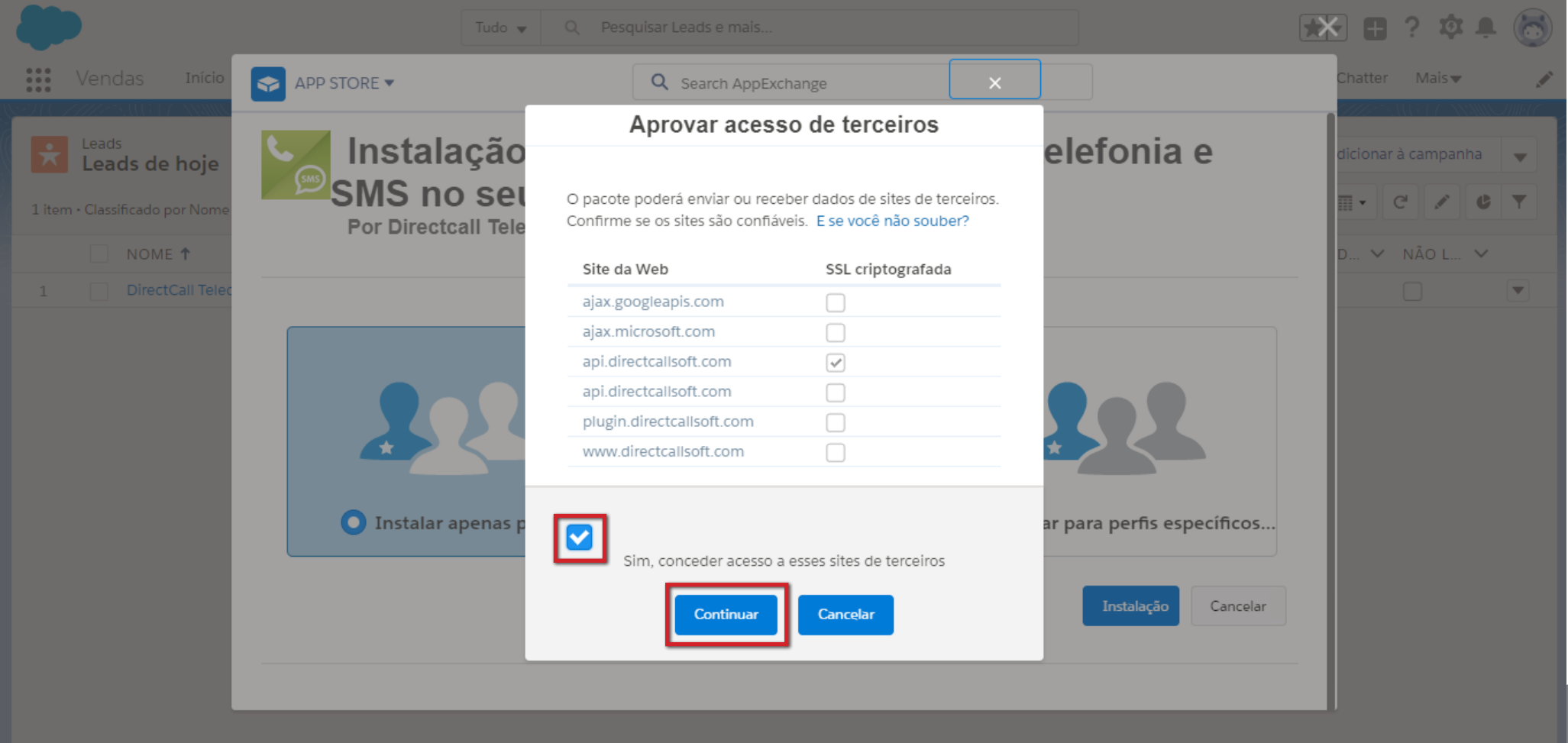

## O DirectCall APP está sendo instalado em seu Salesforce.

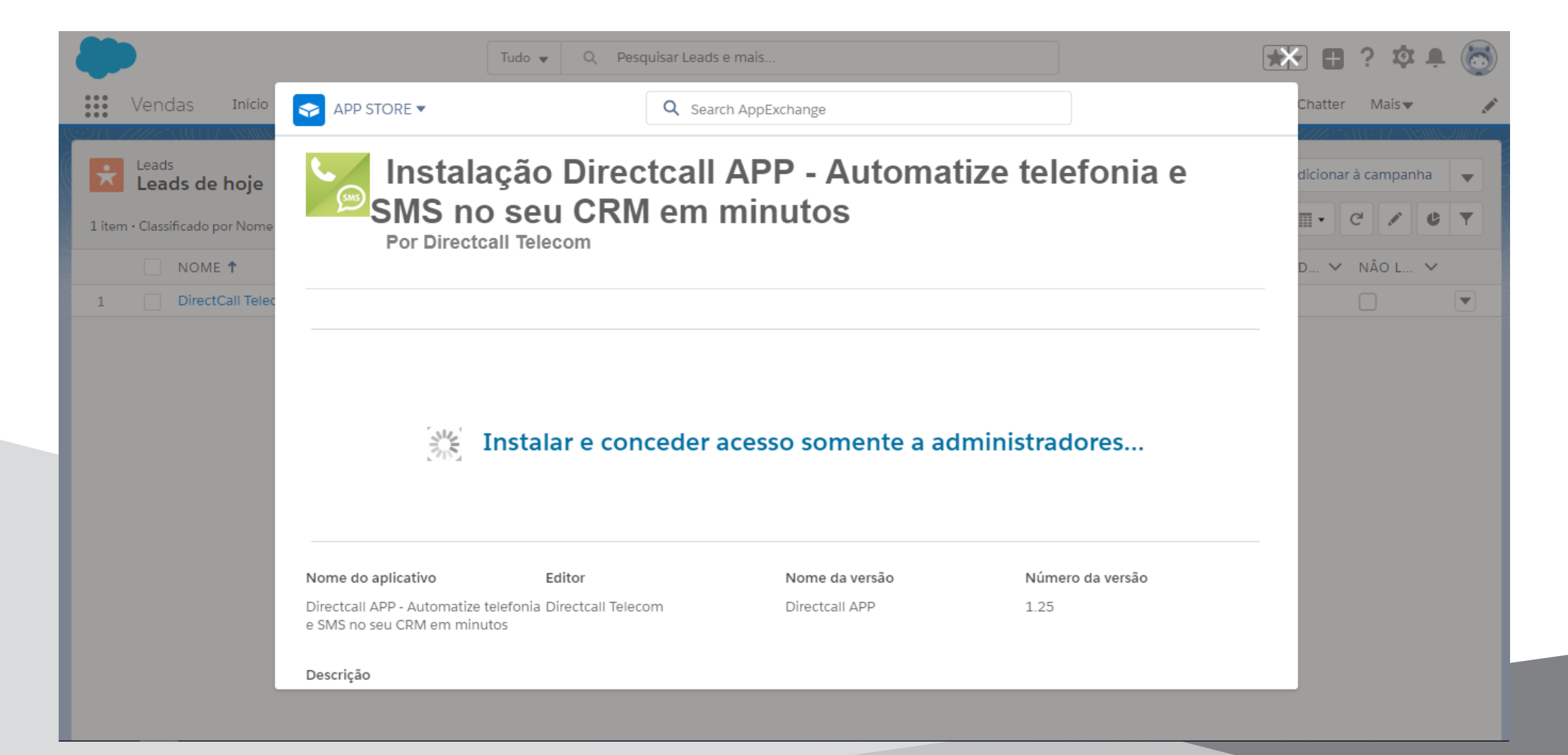

Possivelmente irá aparecer a mensagem "Esse aplicativo está levando muito tempo para instalar". Não há problema, basta pressionar **Concluído**: mesmo com esta mensagem o DirectCall APP já estará instalado no Salesforce.

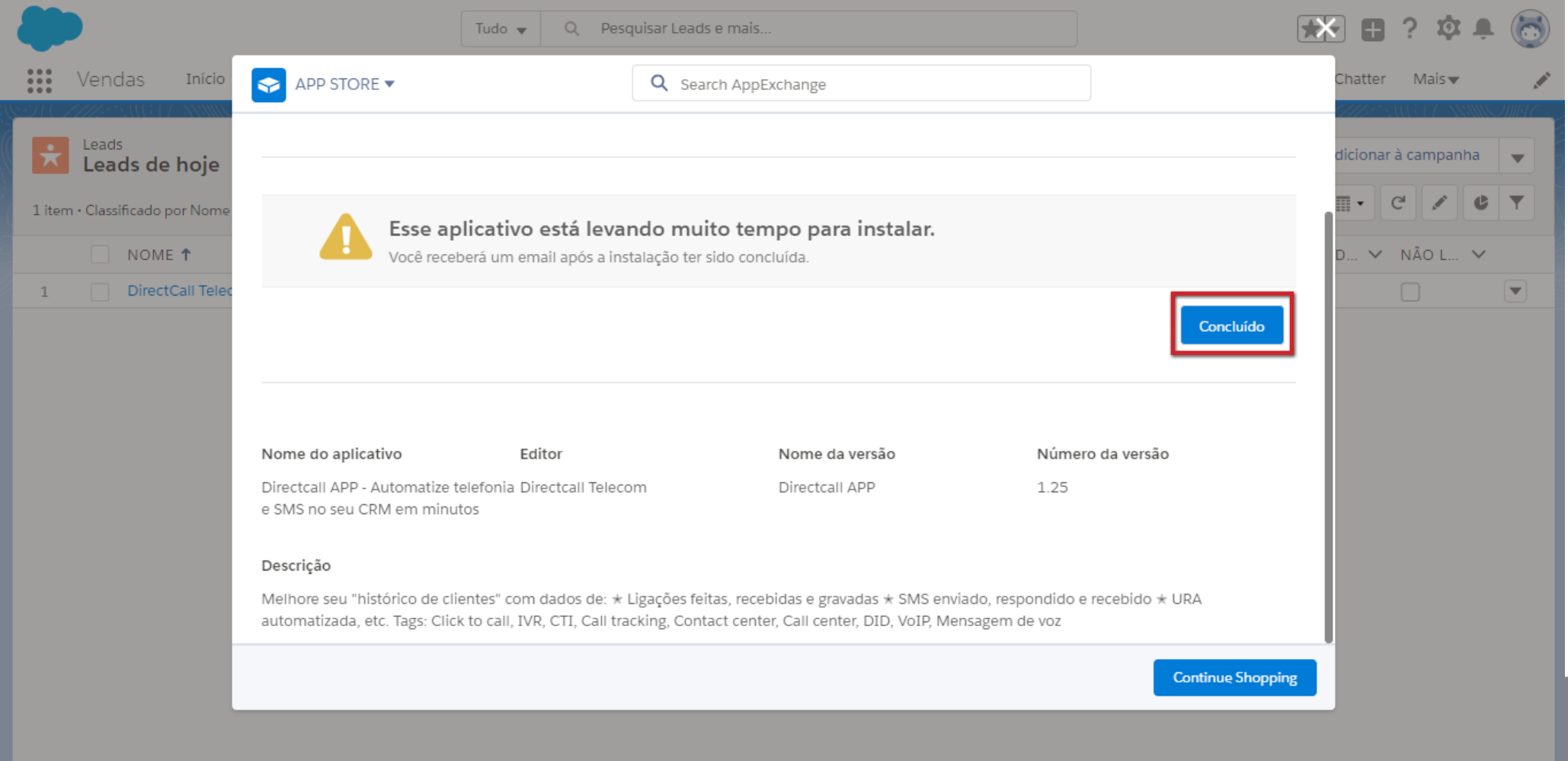

Agora vamos configurar seu DirectCall APP: clique no ícone da engrenagem, no canto superior direito, e em seguida clique em **Configuração**.

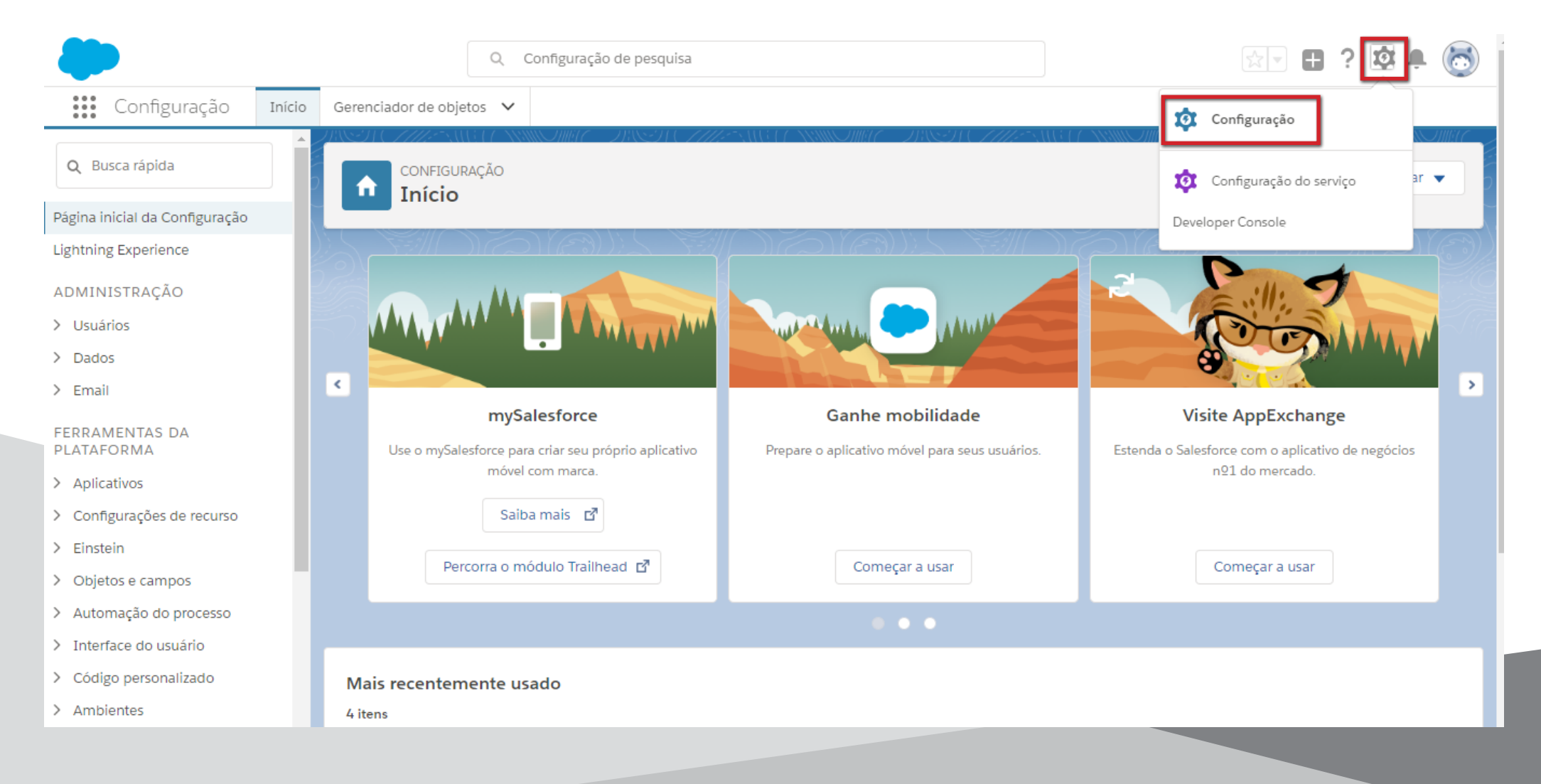

### No menu lateral, clique em **Configurações de recurso**.

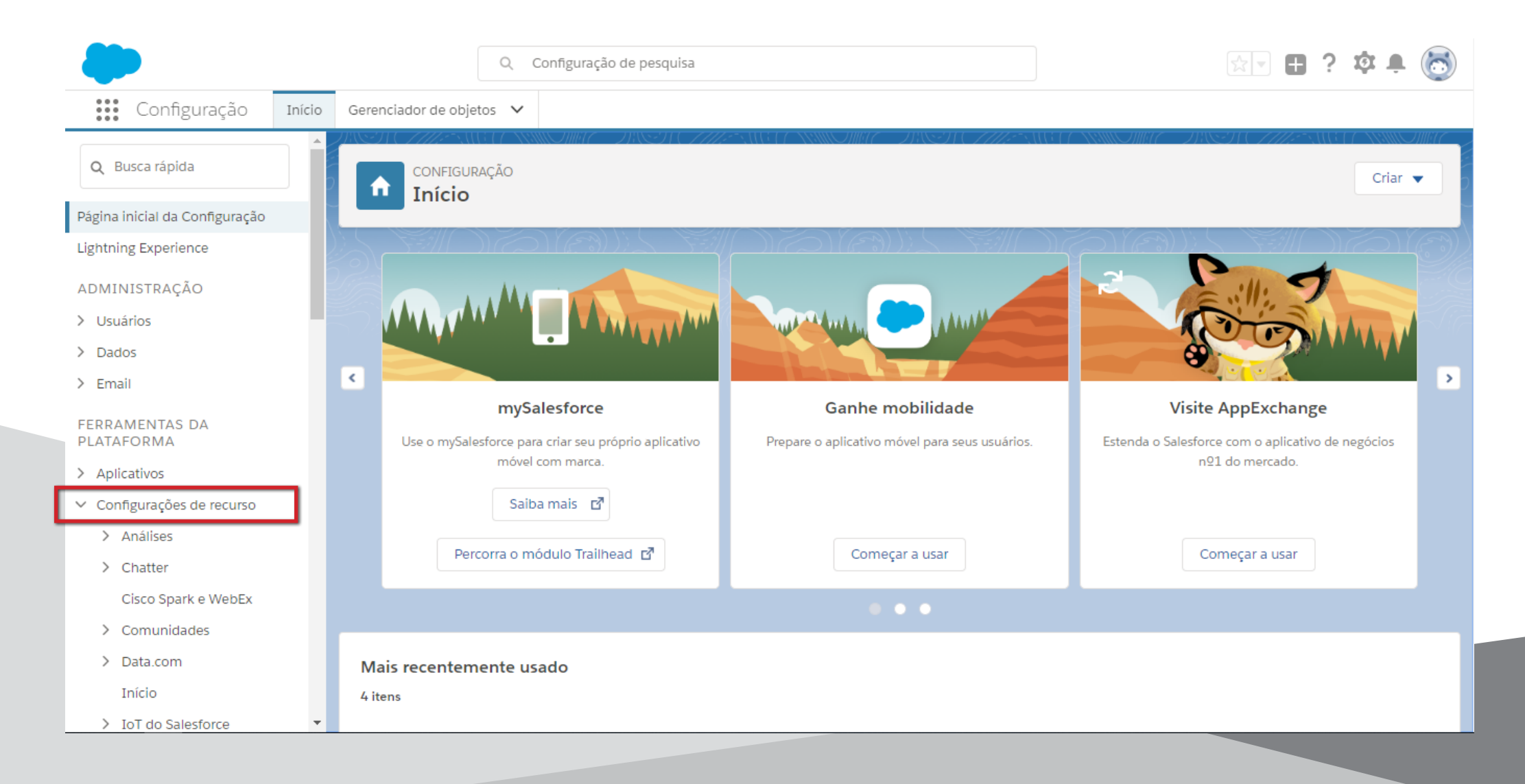

## Dentro da opção Configurações de recurso, clique em **Serviço**, depois em **Call Center** e por último em **Centros de atendimento.**

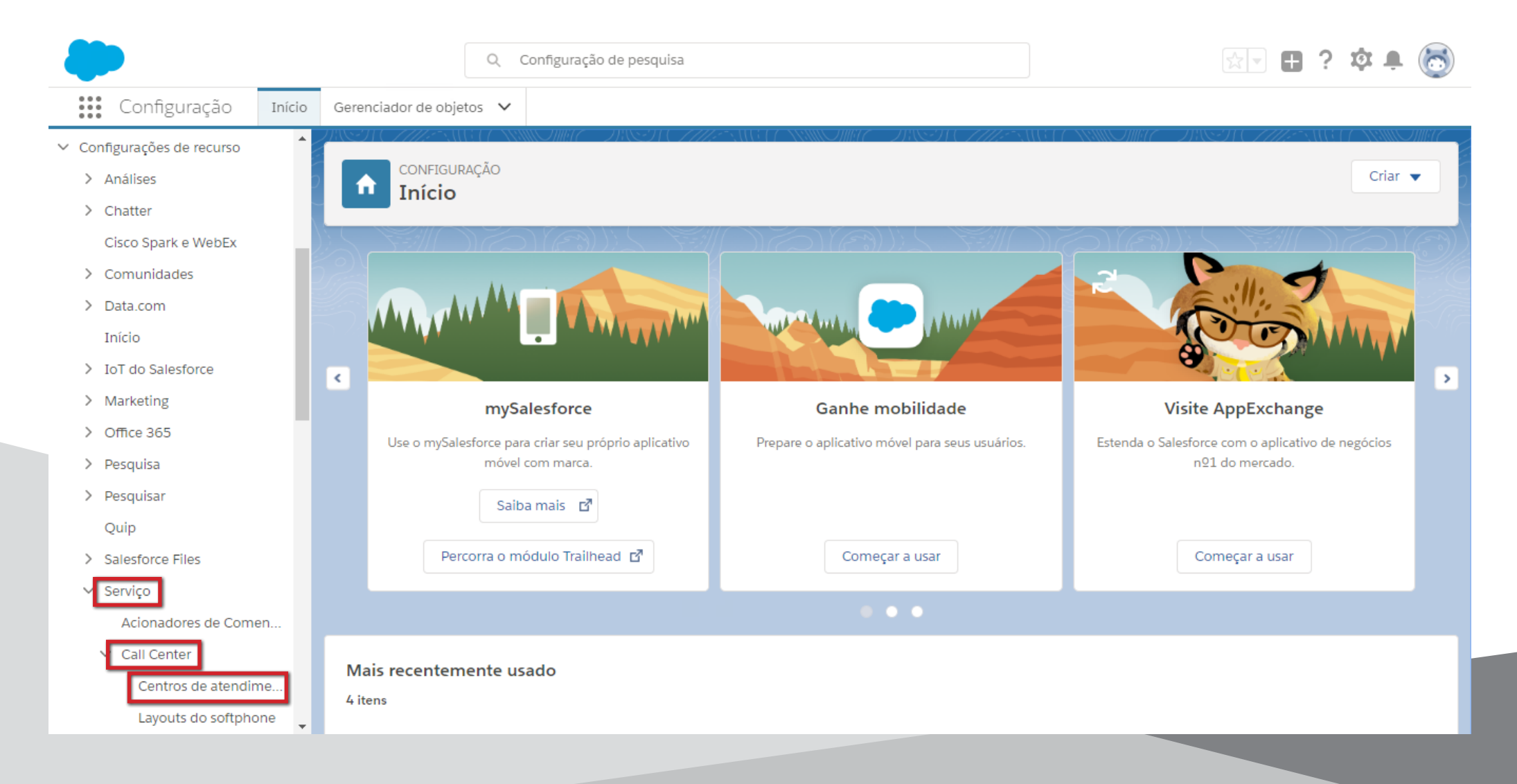

## Agora clique em **Directcall APP**.

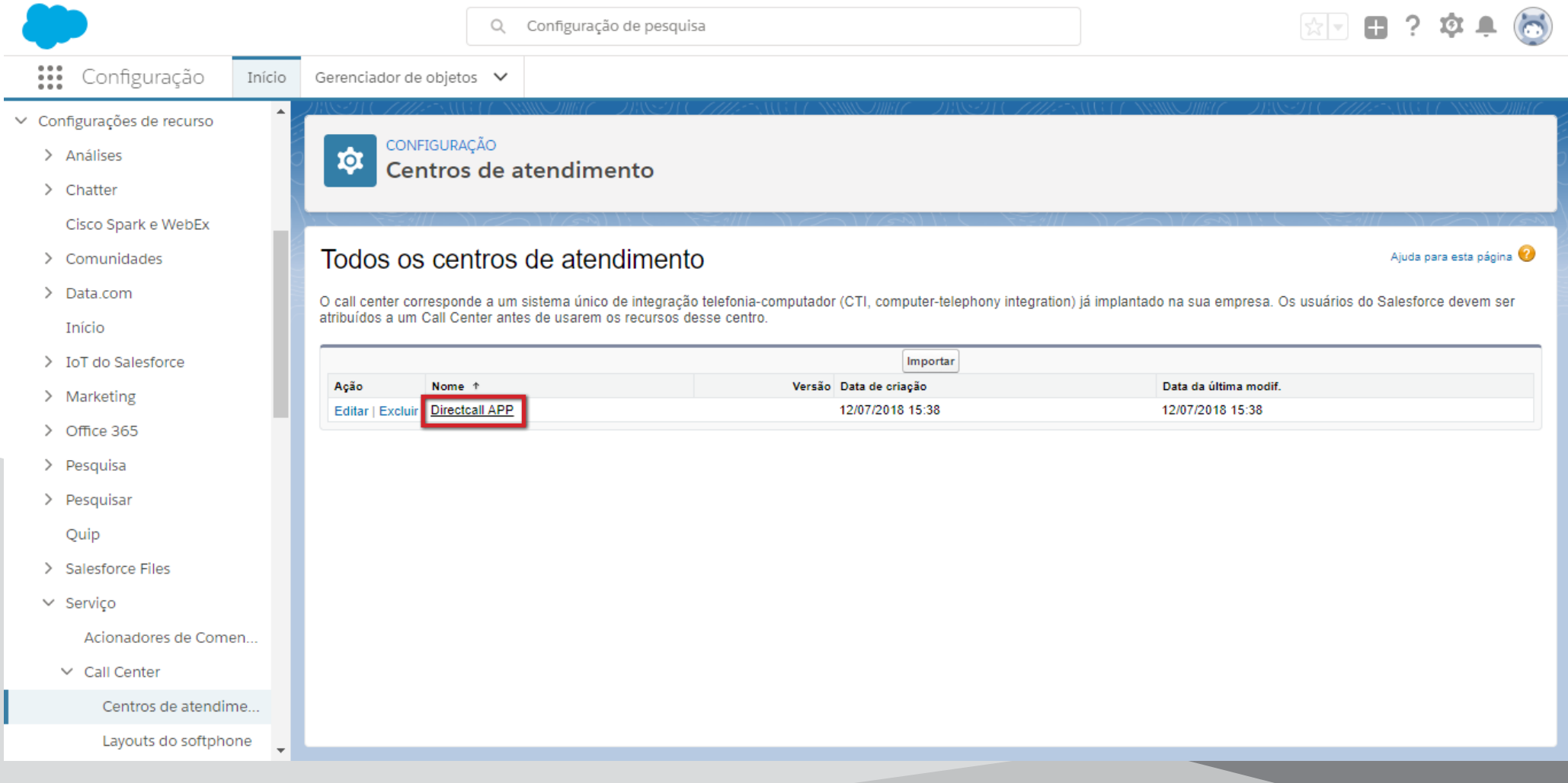

## O próximo passo é clicar no botão **Gerenciar usuários do centro de atendimento**.

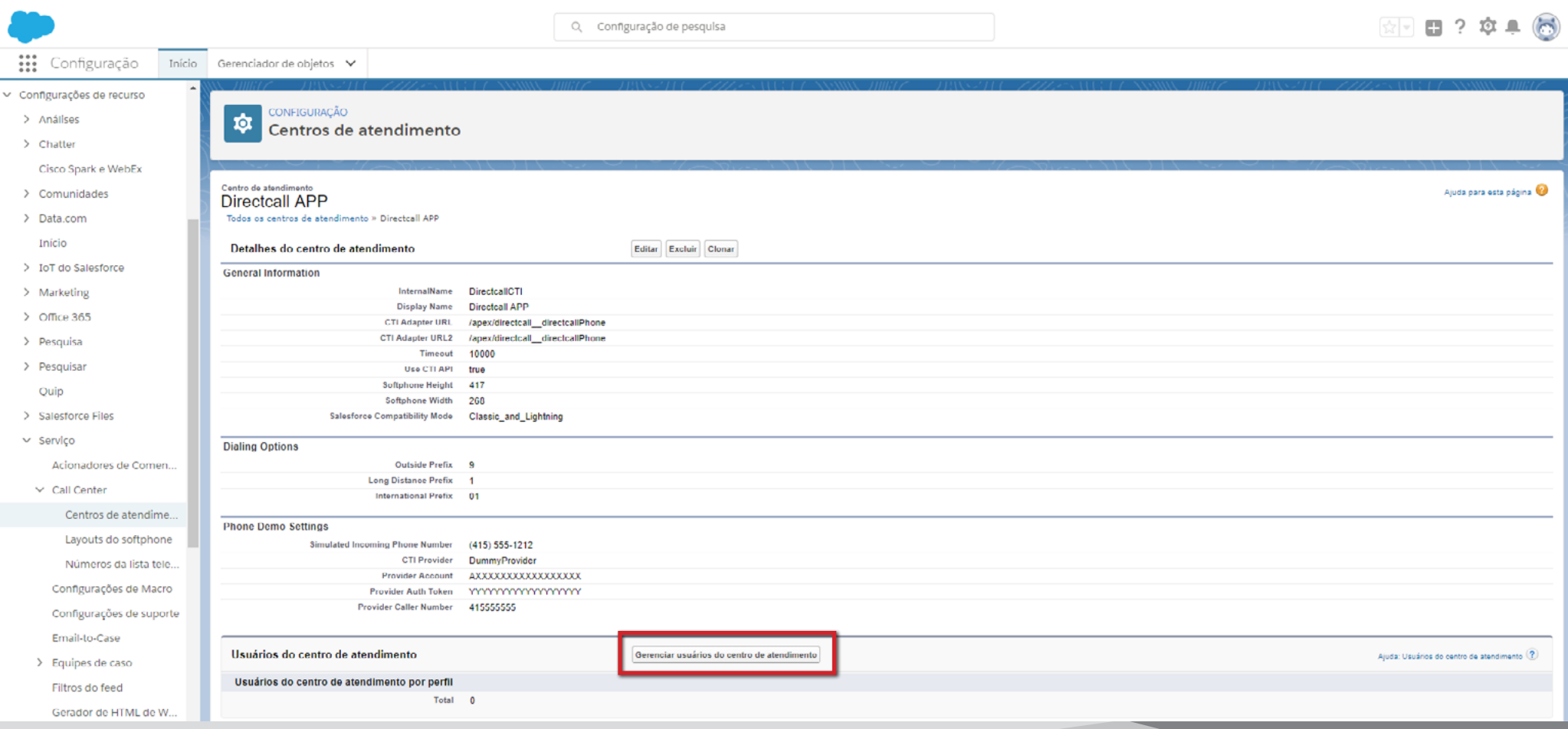

## Agora, clique no botão **Adicionar mais usuários**.

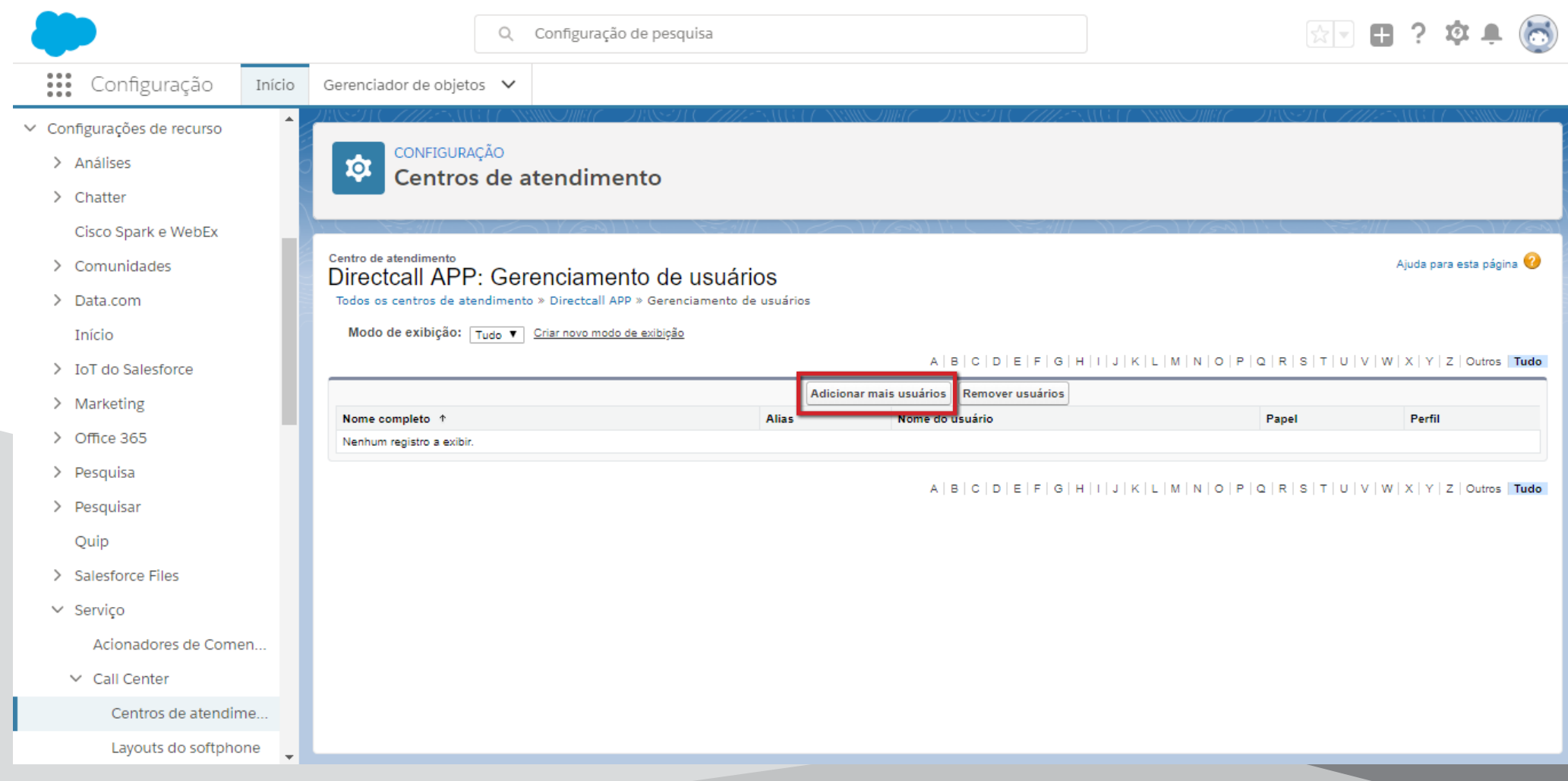

Clique no botão **Localizar**.

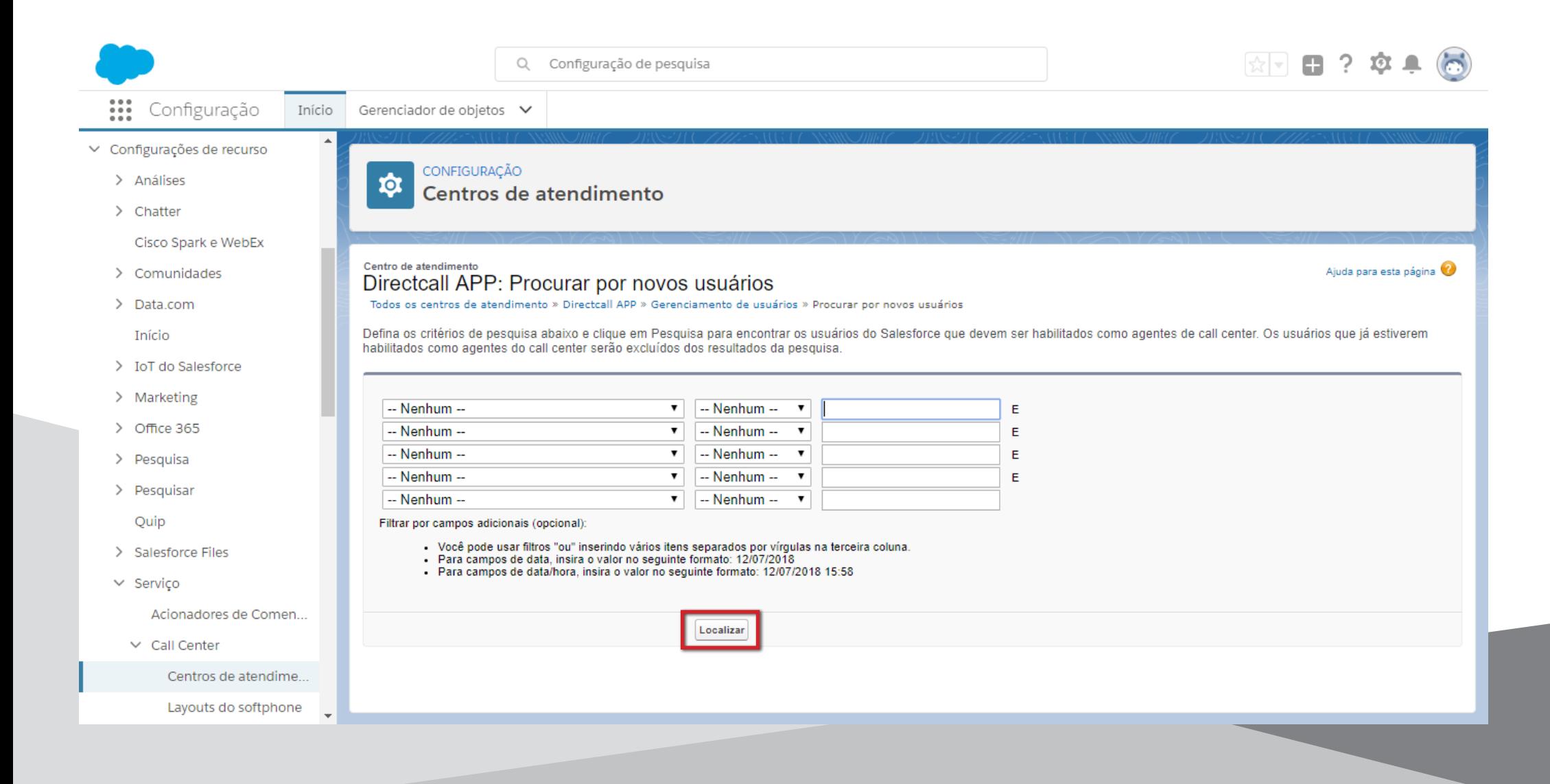

## Agora marque a caixa de todos os usuários desejados e clique no botão **Adicionar ao centro de atendimento**.

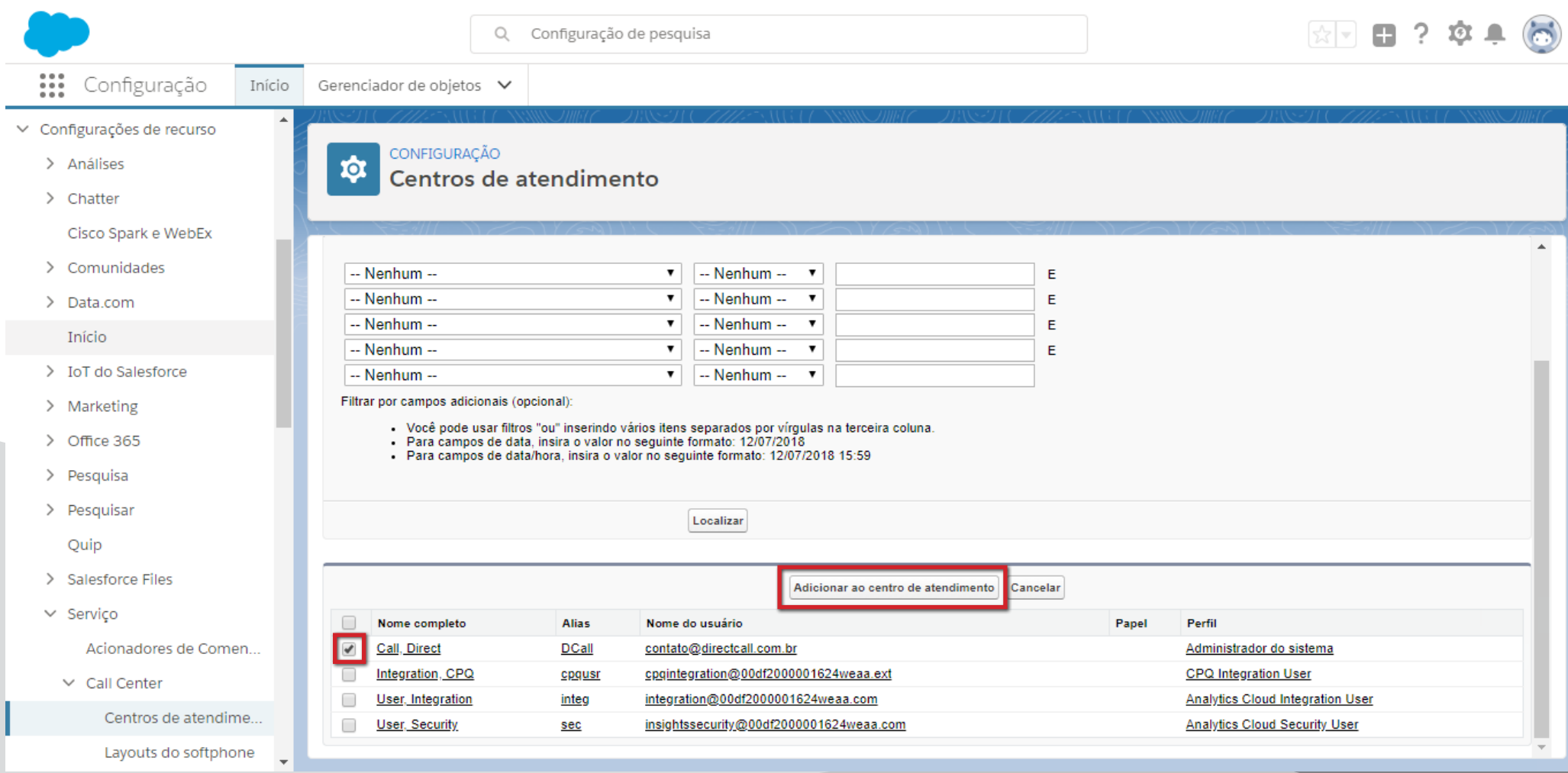

Pronto! O DirectcallAPP foi configurado no seu SalesForce.

Agora iremos lhe ensinar a configurar os layouts de página para você ganhar mais produtividade dentro do Salesforce, habilitando ligações com um clique, histórico e gravação de chamadas no contato, etc. Para começar, clique no ícone da engrenagem, no canto superior direito, e em seguida clique em **Configuração do serviço**.

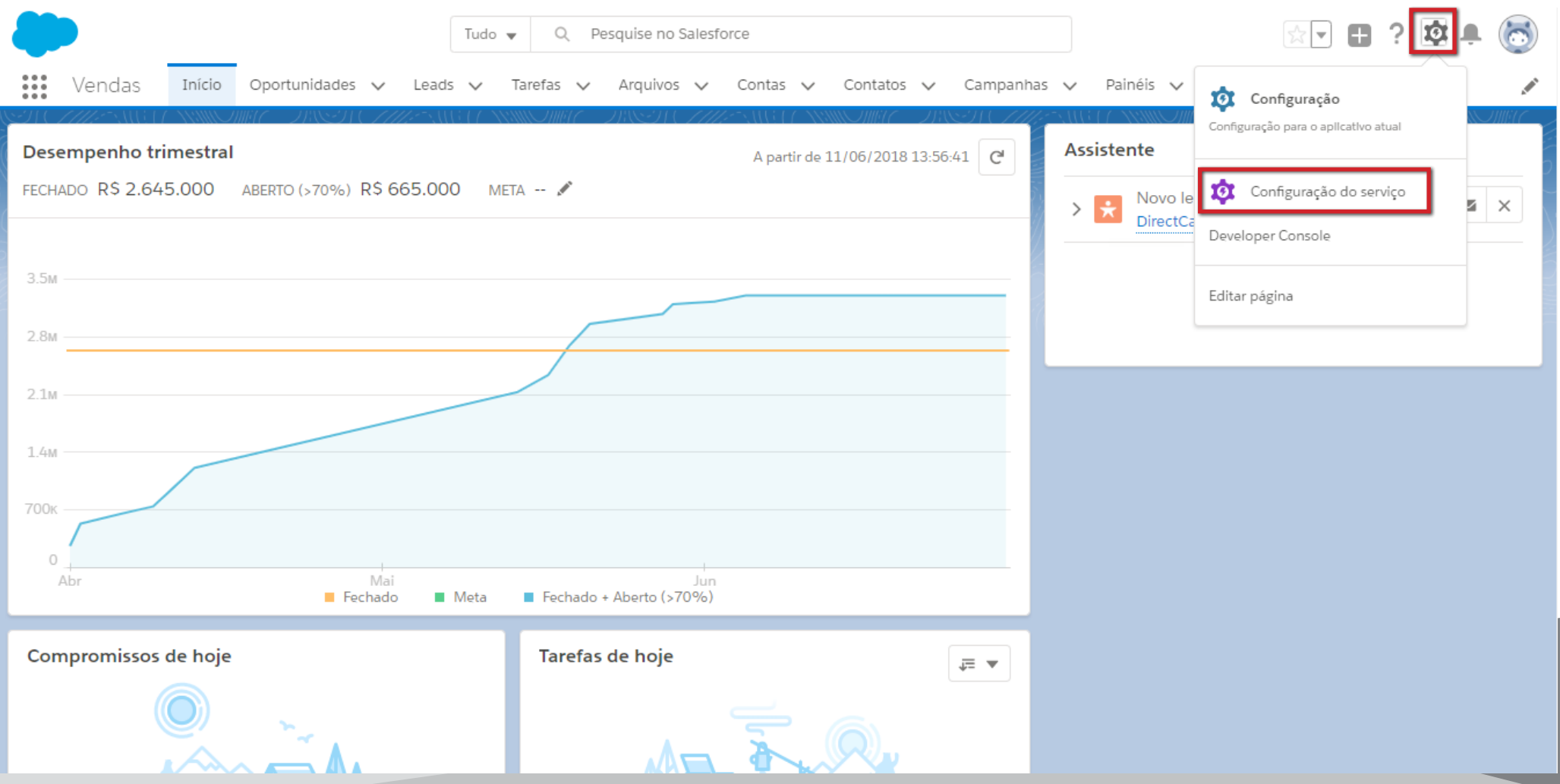

## No menu lateral, clique em **Objetos e campos** e, em seguida, acesse **Gerenciador de objetos**.

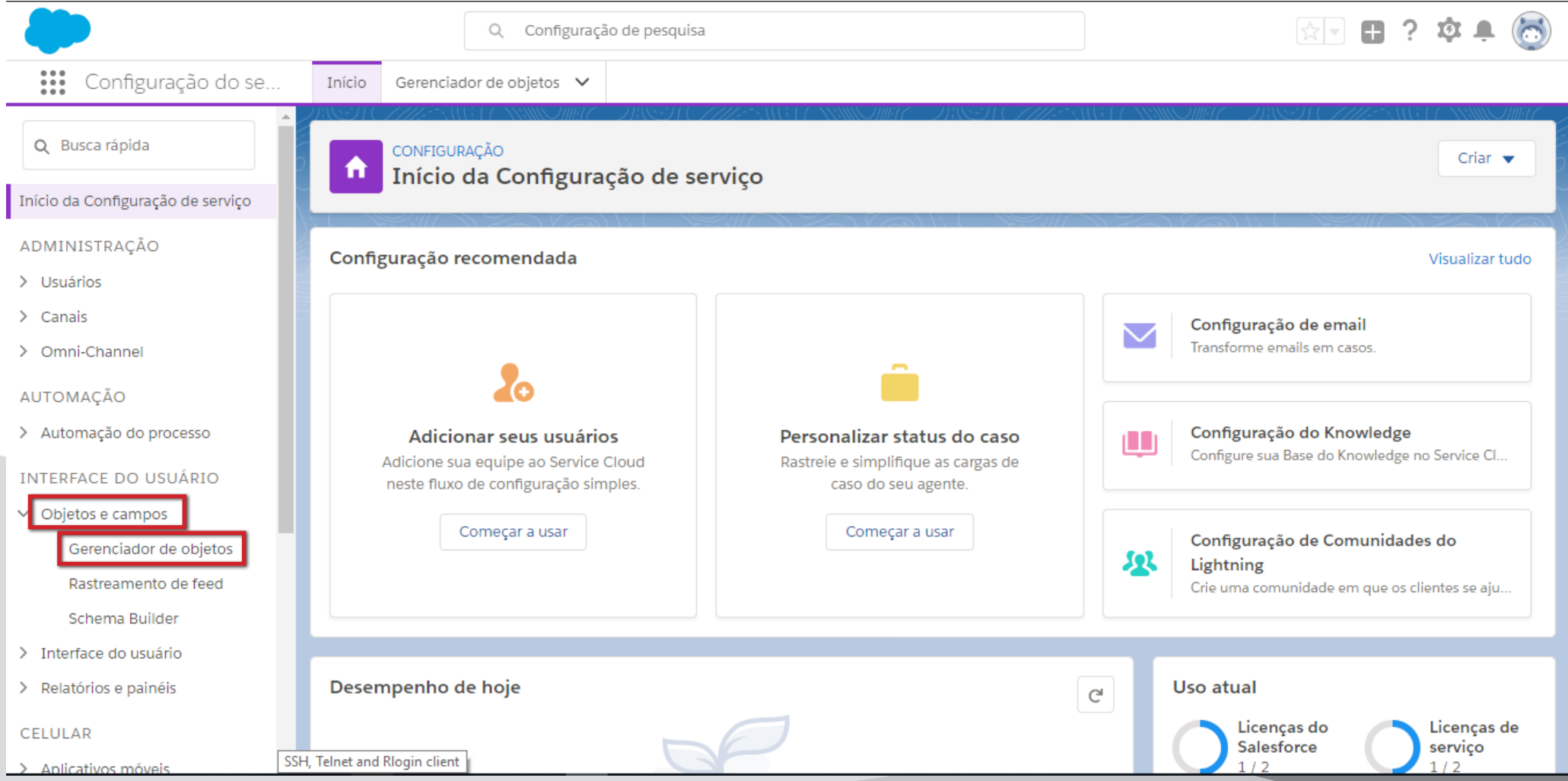

# Na tela Gerenciador de objetos, clique em **Lead**.

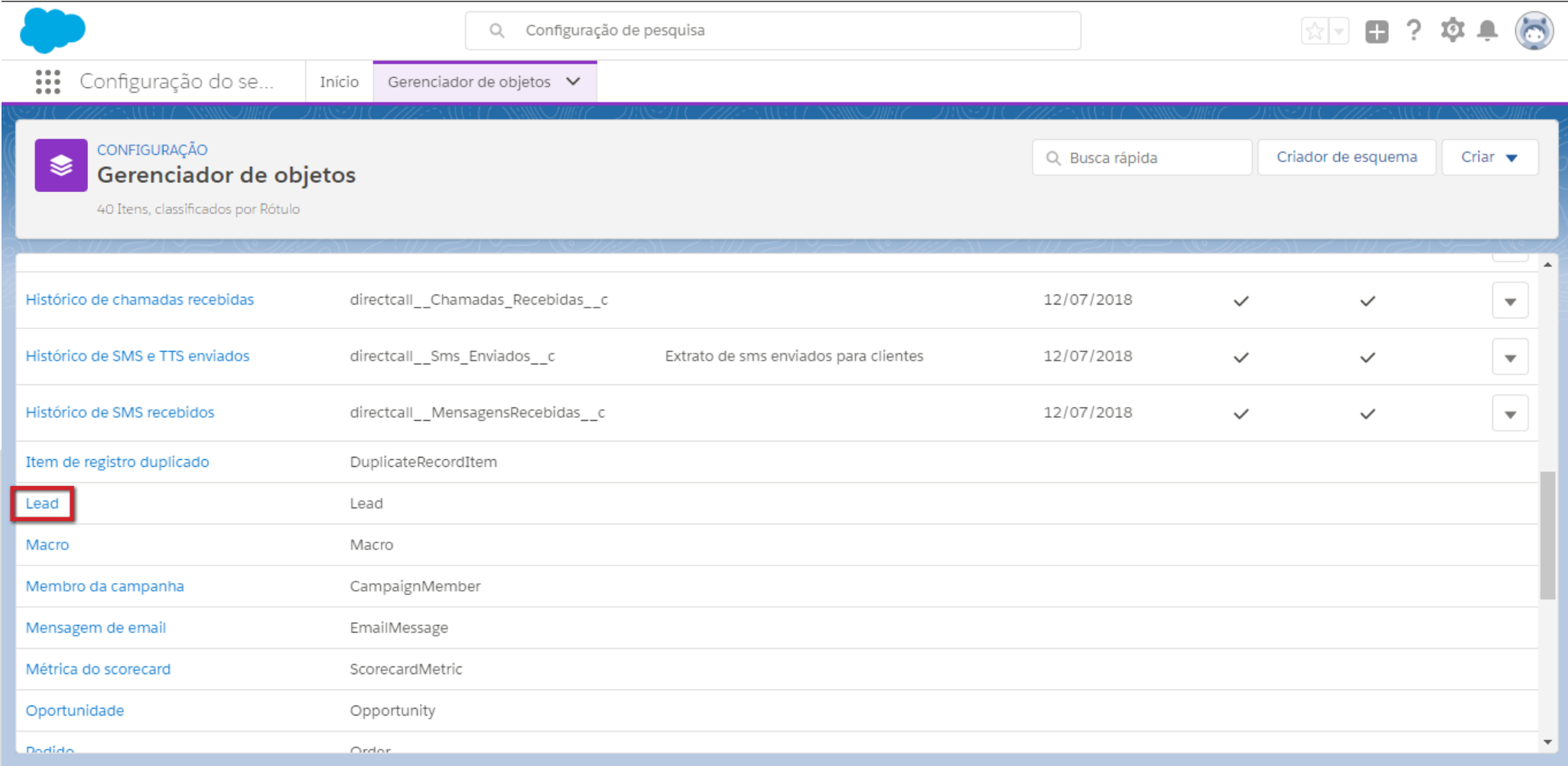

## Já na tela Lead, clique em **Layouts da página** e, no canto direito, clique em **Atribuição do layout de página**.

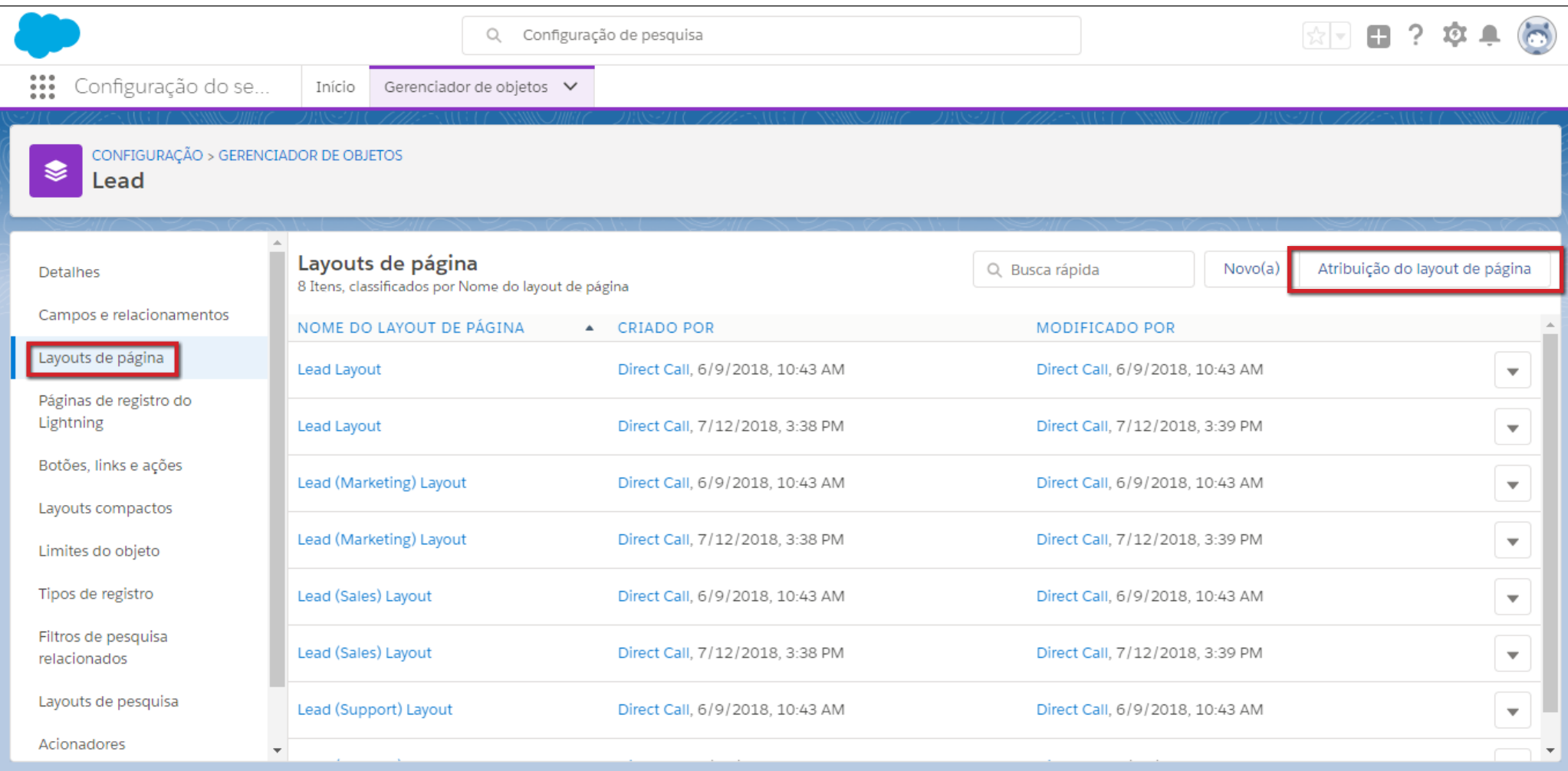

# Agora clique em **Editar atribuição**.

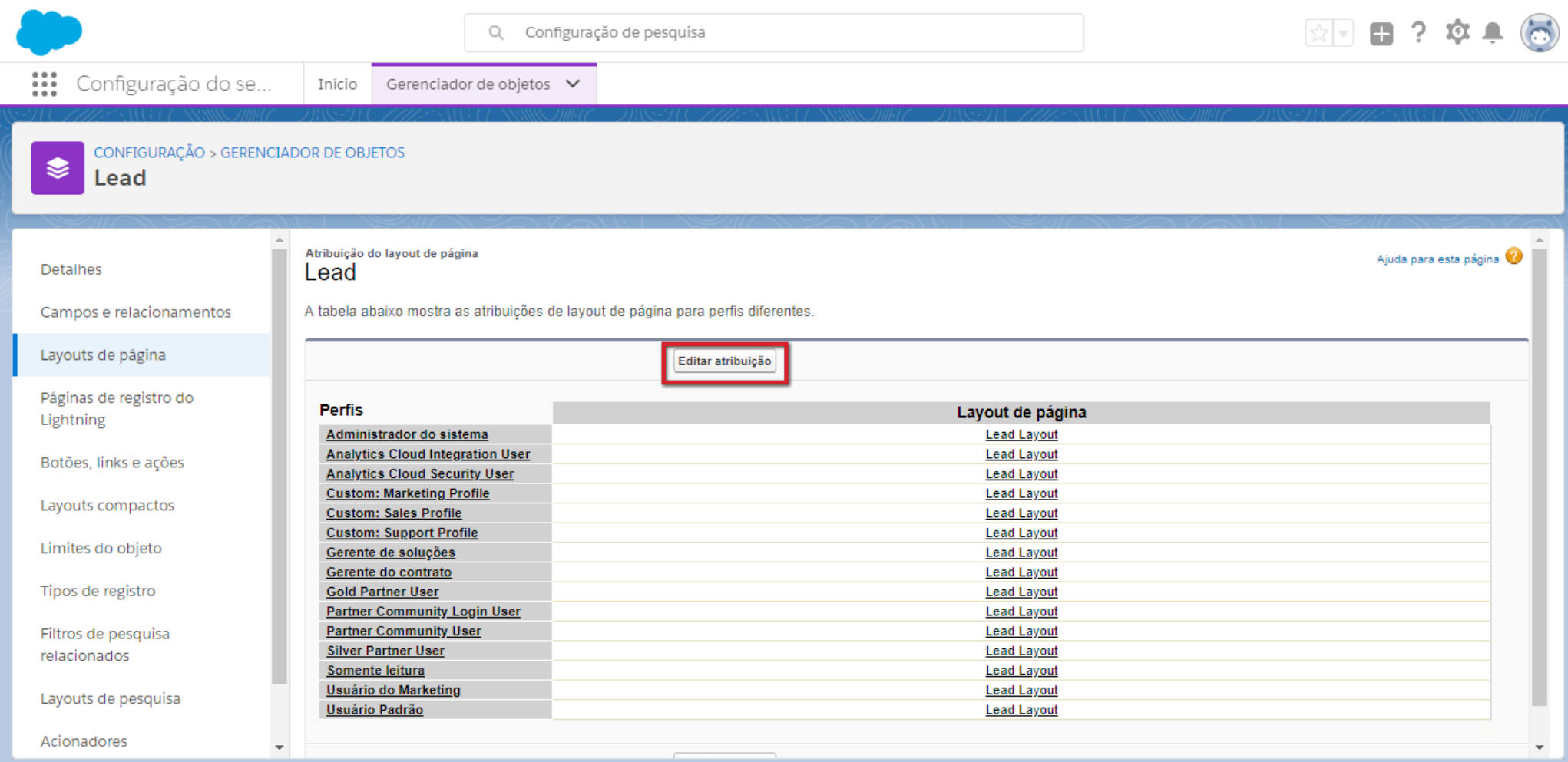

Marque como selecionadas todas as linhas. Para selecionar todas de uma vez, basta clicar na primeira linha cinza, onde está escrito "Layout de página".

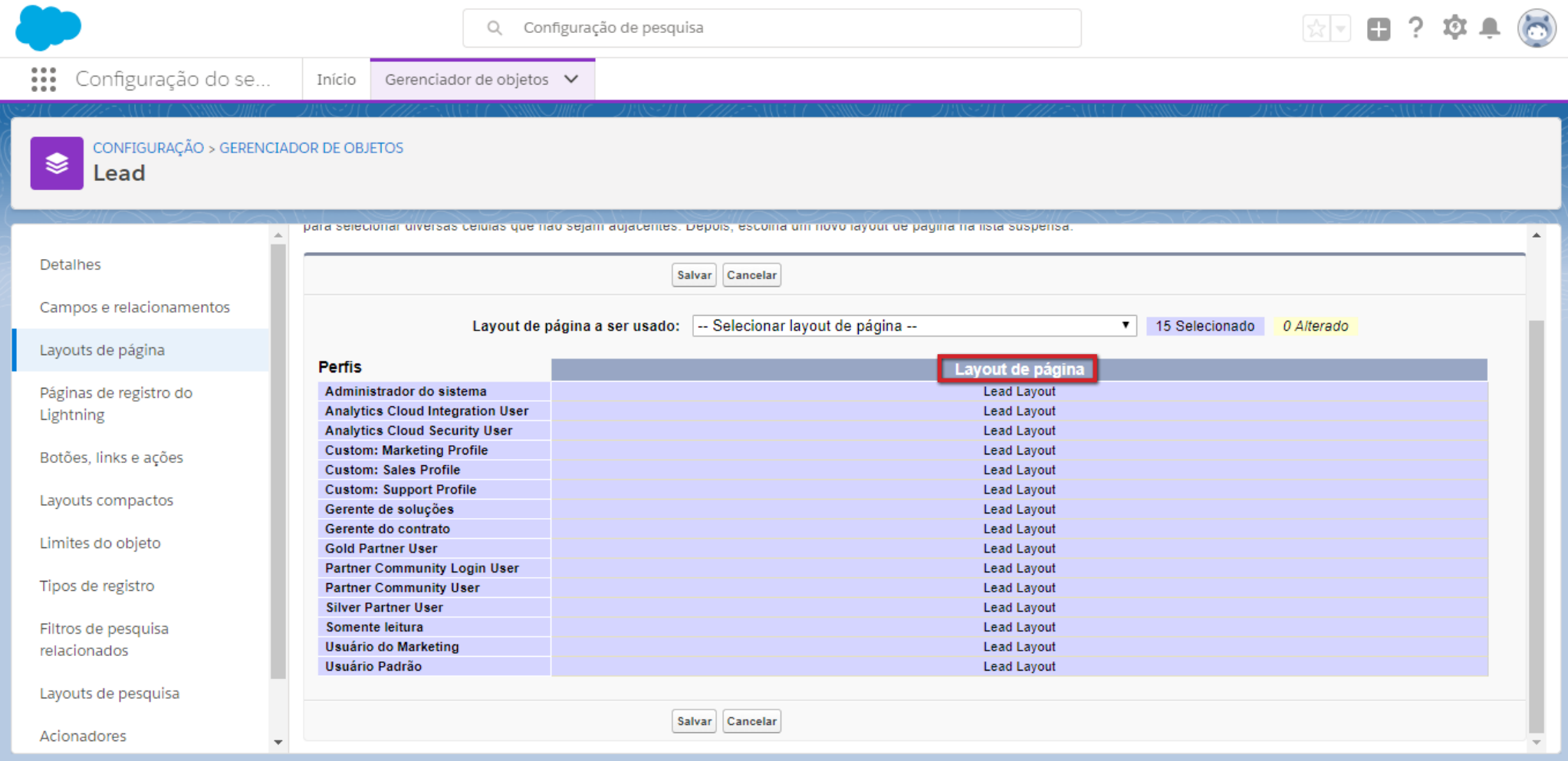

Clique na opção para escolher o layout e procure pela opção que contém **Lead Layout (Pacote instalado: Directcall Phone)**. Escolhido o layout, clique no botão **Salvar**.

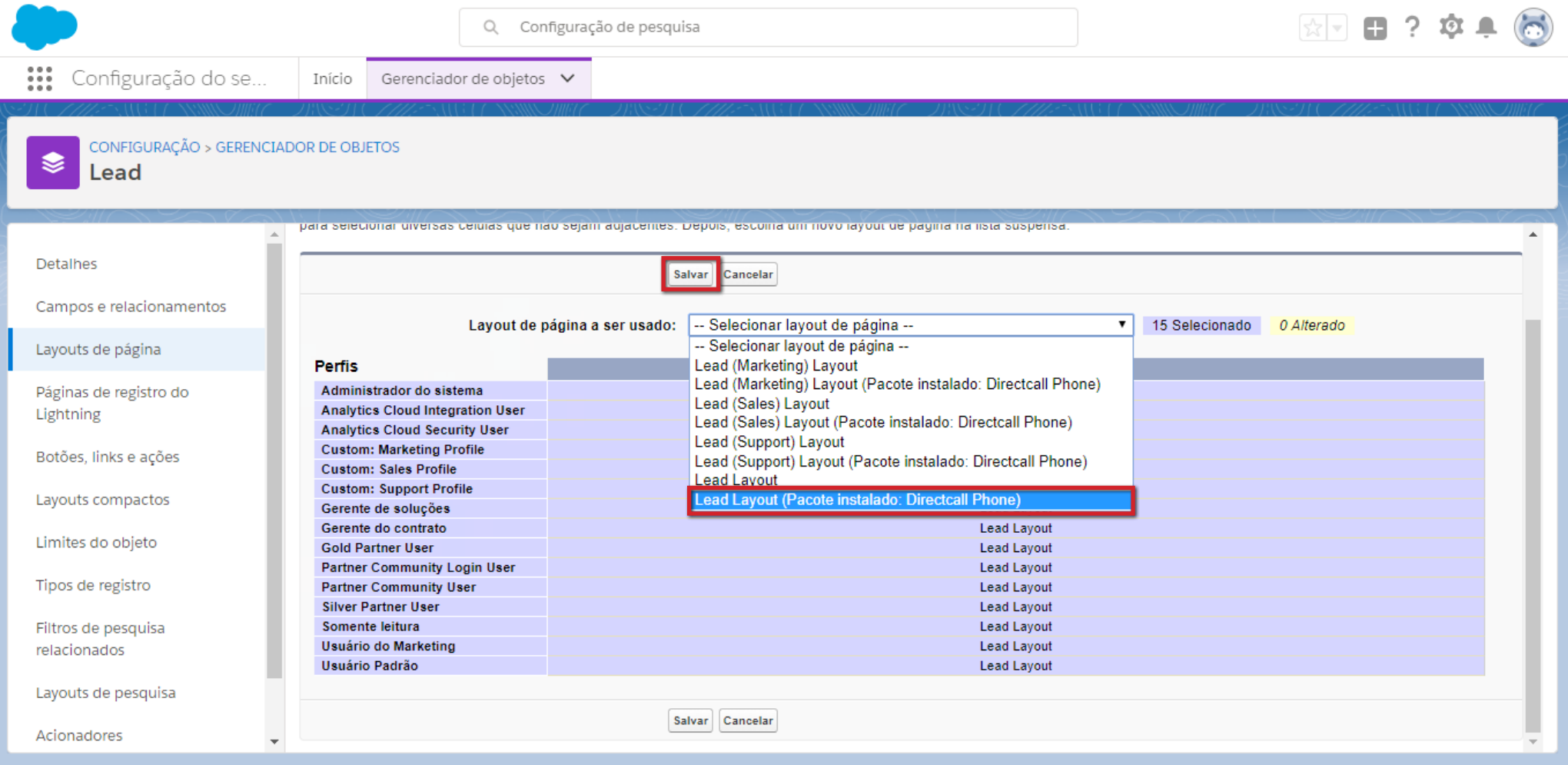

Na página de leads, o ícone do DirectCall APP já está disponível. Agora você deve clicar em **DirectCall APP** no canto inferior esquerdo e selecionar **Authorize Directcall CTI**.

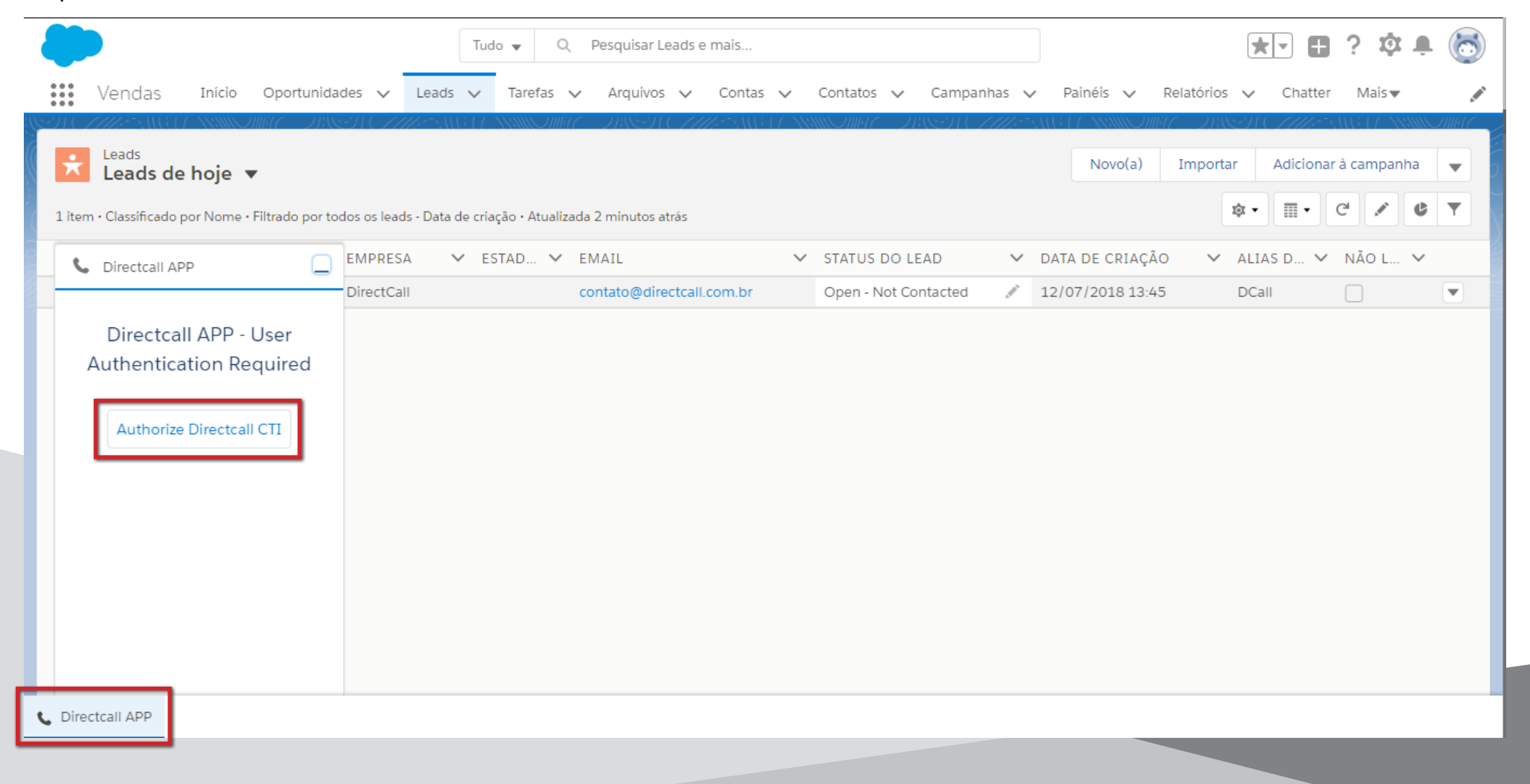

Na nova janela que irá se abrir, clique no botão **Permitir**.

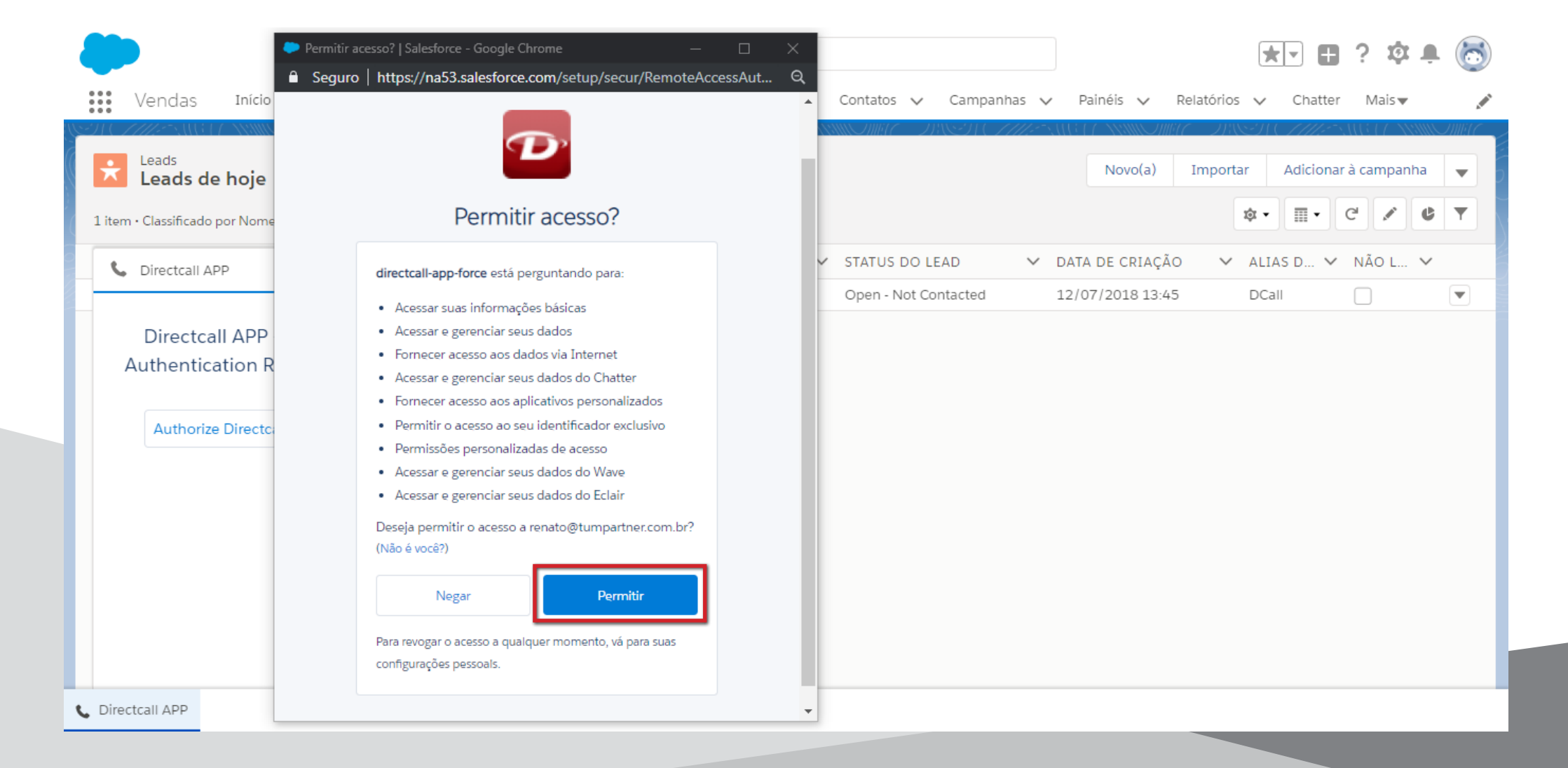

Pronto, em "Leads" você já conseguirá: Ligar com um clique, ligar e gravar, enviar SMS, receber resposta de SMS enviado via e-mail, etc., e também poderá ver ligações no histórico dos seus contatos, SMS enviado e recebido, escutar chamadas gravadas, etc.

**IMPORTANTE**: O ideal é que você faça a mesma configuração de Layouts de página para as opções de Contas e Oportunidades.

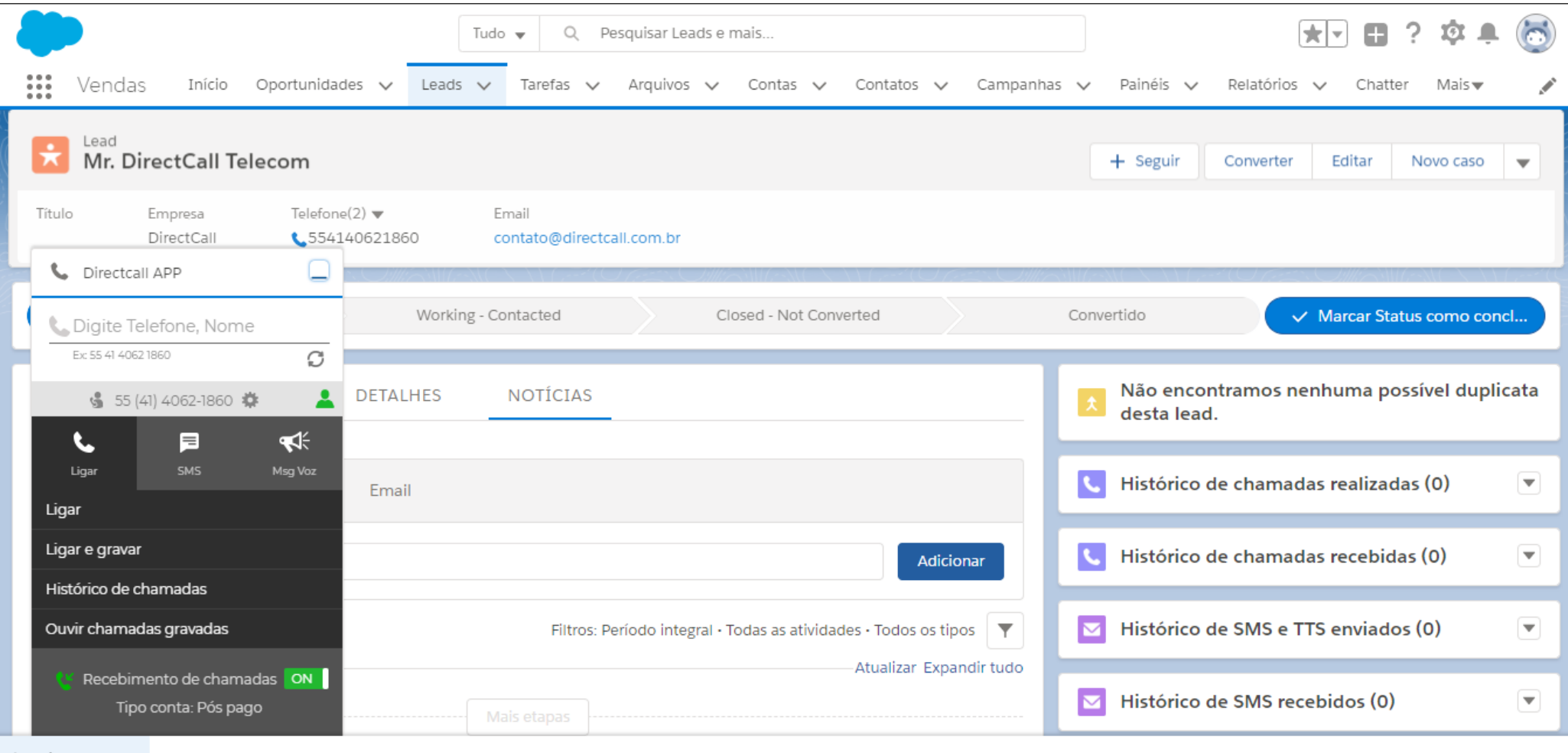